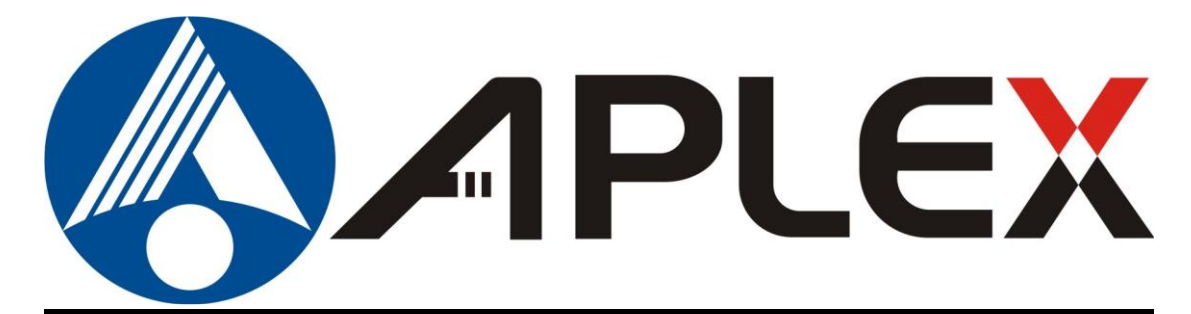

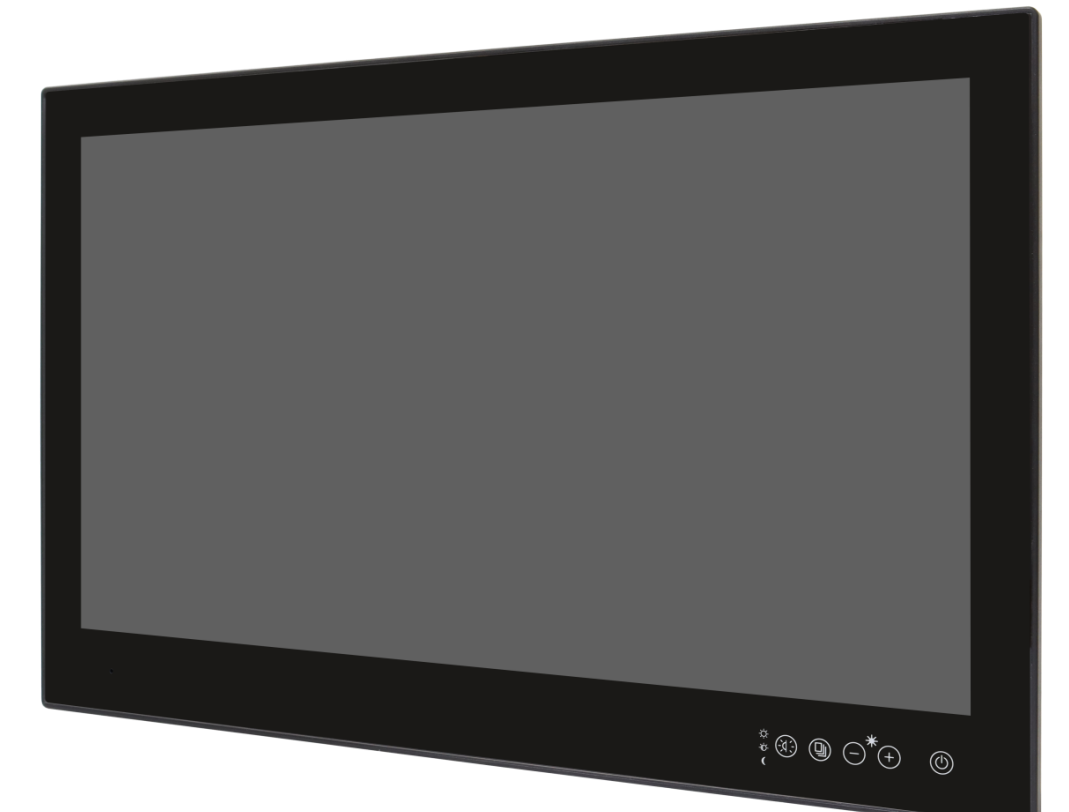

# **VIKING-9XXB Series**

**12.1"/19"/24" Intel 8th Core i3/i5 Marine Panel PC**

## **User Manual**

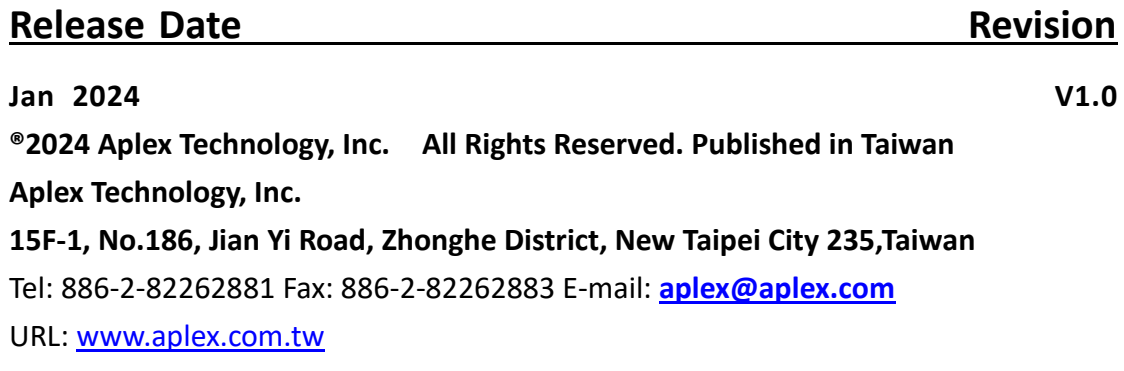

# **Revision History**

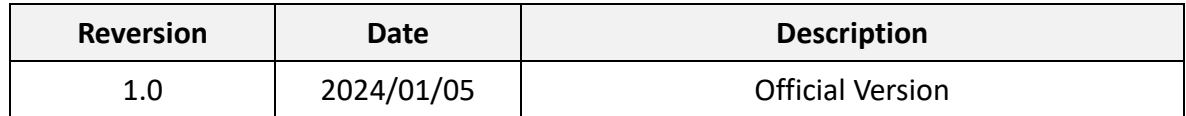

# **Warning!\_\_\_\_\_\_\_\_\_\_\_\_\_\_\_\_\_\_\_\_\_\_\_\_**

This equipment generates, uses and can radiate radio frequency energy and if not installed and used in accordance with the instructions manual, it may cause interference to radio communications. It has been tested and found to comply with the limits for a Class A computing device pursuant to FCC Rules, which are designed to provide reasonable protection against such interference when operated in a commercial environment. Operation of this equipment in a residential area is likely to cause interference in which case the user at his own expense will be required to take whatever measures may be required to correct the interference.

Electric Shock Hazard – Do not operate the machine with its back cover removed. There are dangerous high voltages inside.

#### **Caution**

**Risk of explosion if the battery is replaced with an incorrect type. Batteries should be recycled where possible. Disposal of used batteries must be in accordance with local environmental regulations.**

### **Packing List**

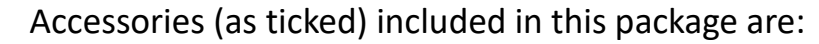

□ Adaptor

 $\Box$  Driver & manual CD disc

□ Other.\_\_\_\_\_\_\_\_\_\_\_\_\_\_\_\_\_\_\_(please specify)

### **Safety Precautions**

Follow the messages below to prevent your systems from damage:

- ◆ Avoid your system from static electricity on all occasions.
- 
- ◆ Prevent electric shock. Don't touch any components of this card when the card is power-on. Always disconnect power when the system is not in use.
- ◆ Disconnect power when you change any hardware devices. For instance, when you connect a jumper or install any cards, a surge of power may damage the electronic components or the whole system.

# **Table of Contents**

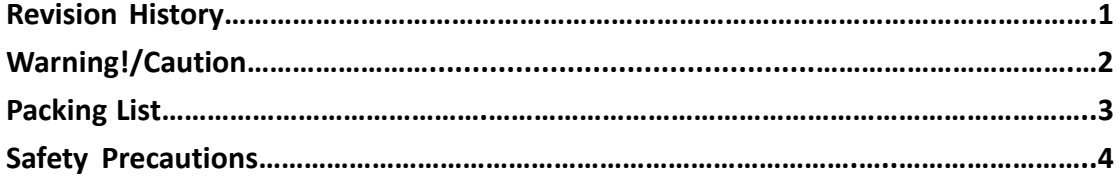

## <span id="page-5-0"></span>**Chapter 1** Getting Started

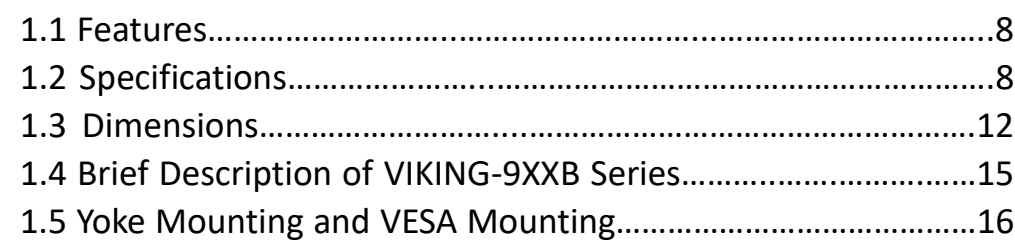

### <span id="page-5-1"></span>**Chapter 2** Hardware

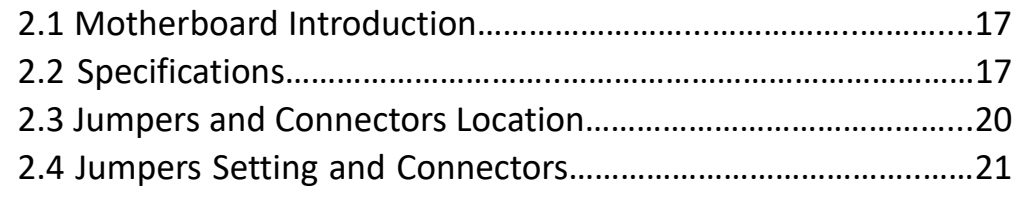

## <span id="page-5-2"></span>**Chapter 3** BIOS Setup

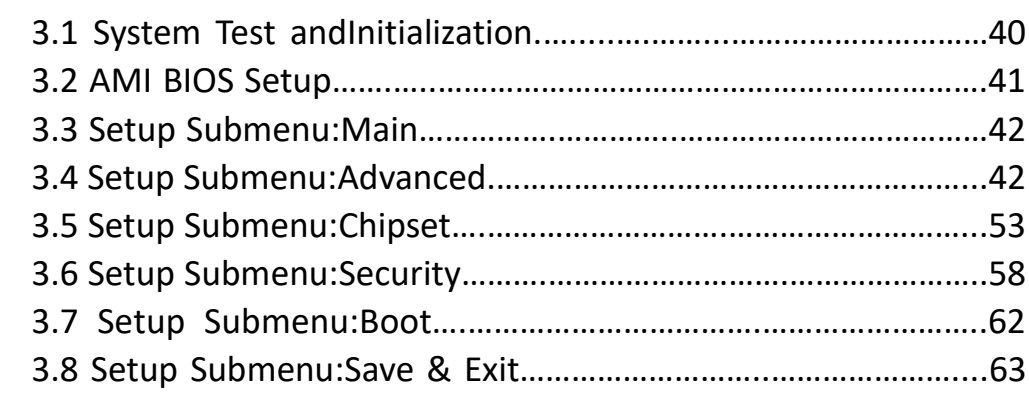

### <span id="page-5-3"></span>**Chapter 4 Installation of Drivers**

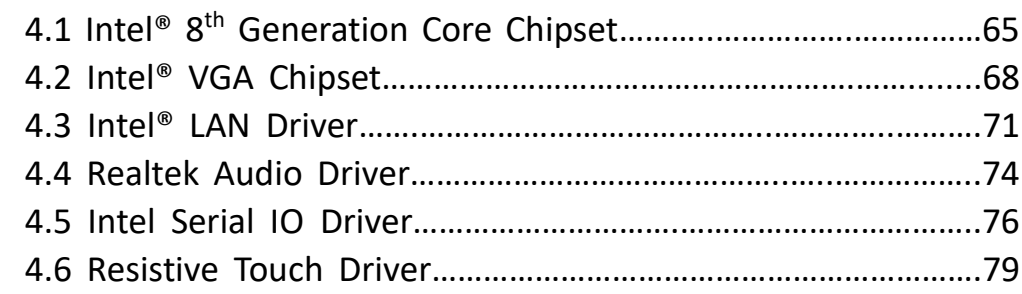

### **Figures**

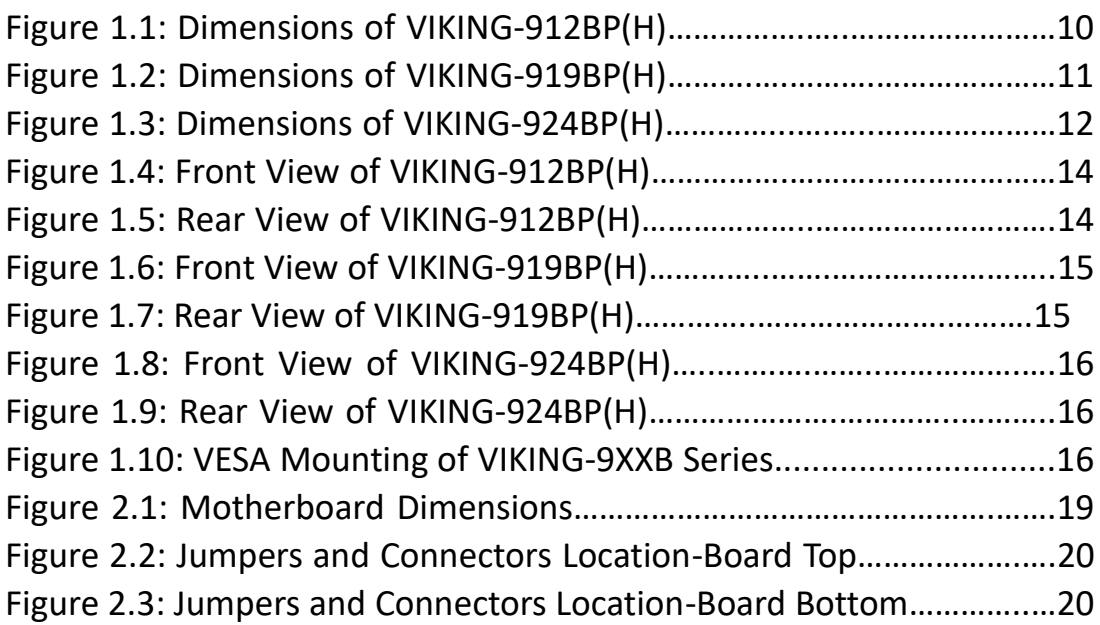

### <span id="page-7-1"></span><span id="page-7-0"></span>**1.1 [Features](#page-5-0)**

- Intel® Core 8<sup>th</sup> Gen i3/i5 Processor
- 12.1"/19"/24" TFT LCD
- ⚫ Aluminum Enclosure (with Anti-Corrosion Coating)
- True Flat Bezel Design
- IP66 Front Panel
- ⚫ 1 x 260pin SO-DIMM, up to 32GB DDR4 2400MHz
- 24V DC Power Input, isolated
- <span id="page-7-2"></span>● Meet CE/FCC/ IEC 60945

### **1.2 [Specifications](#page-5-0)**

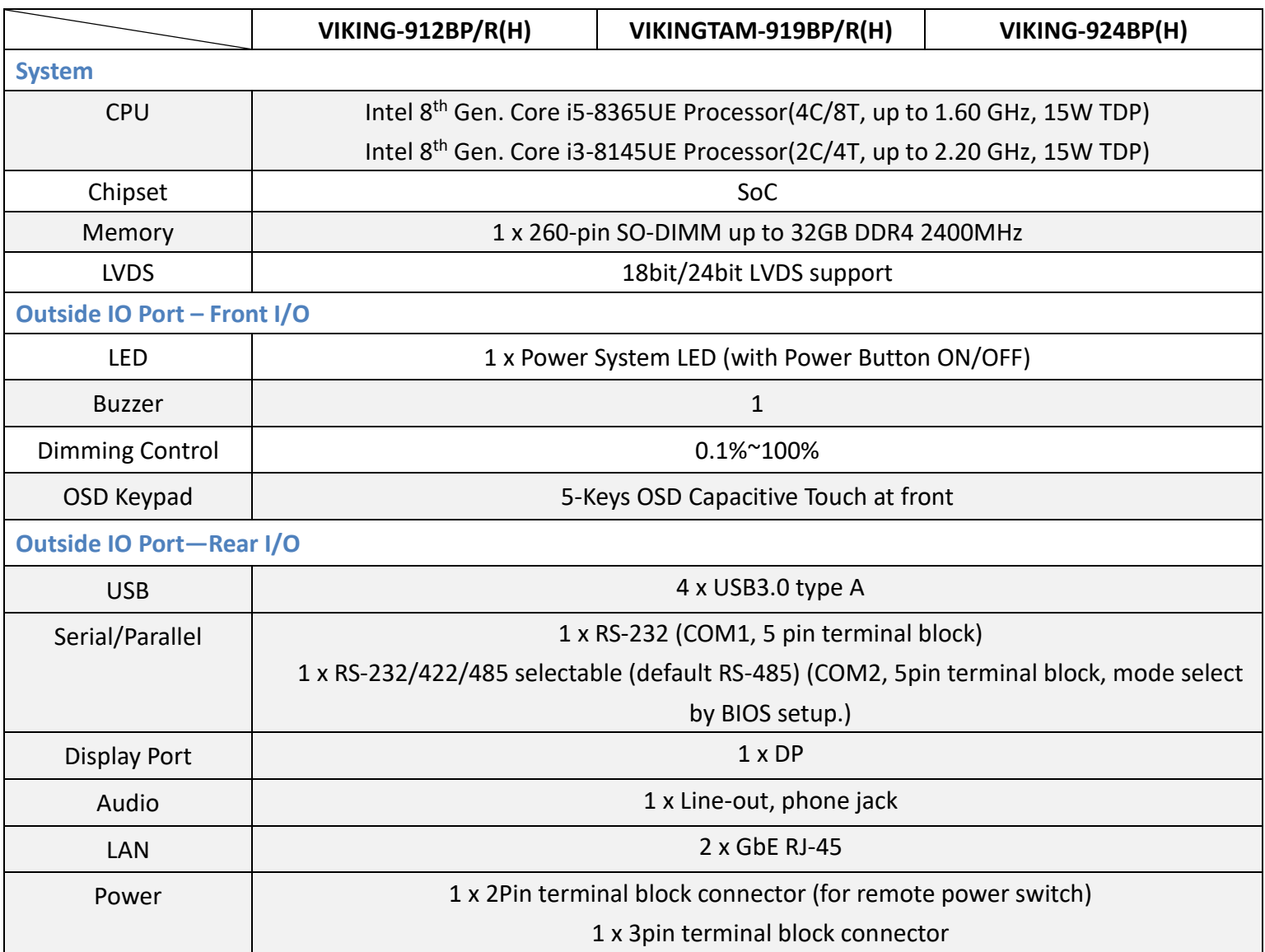

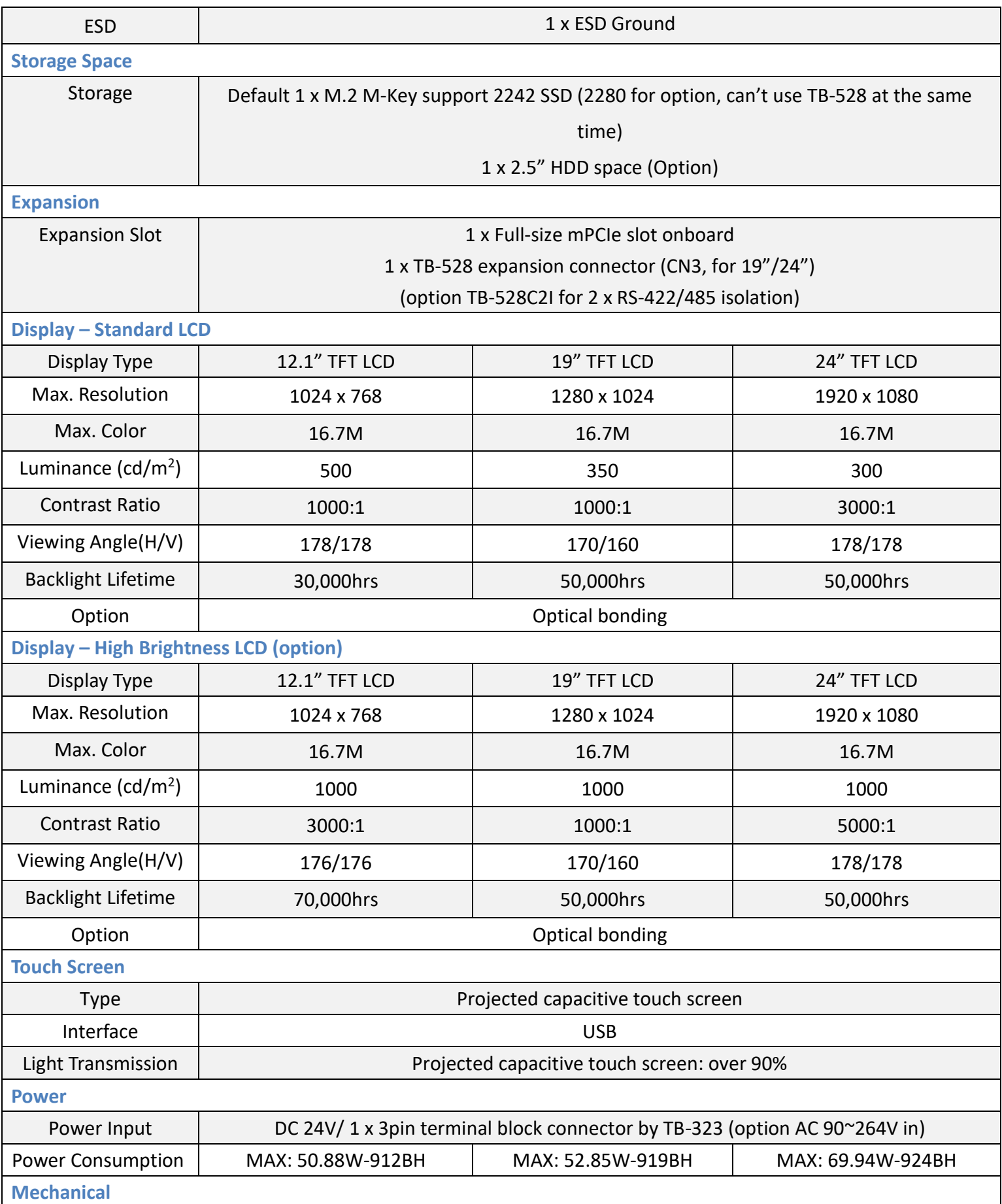

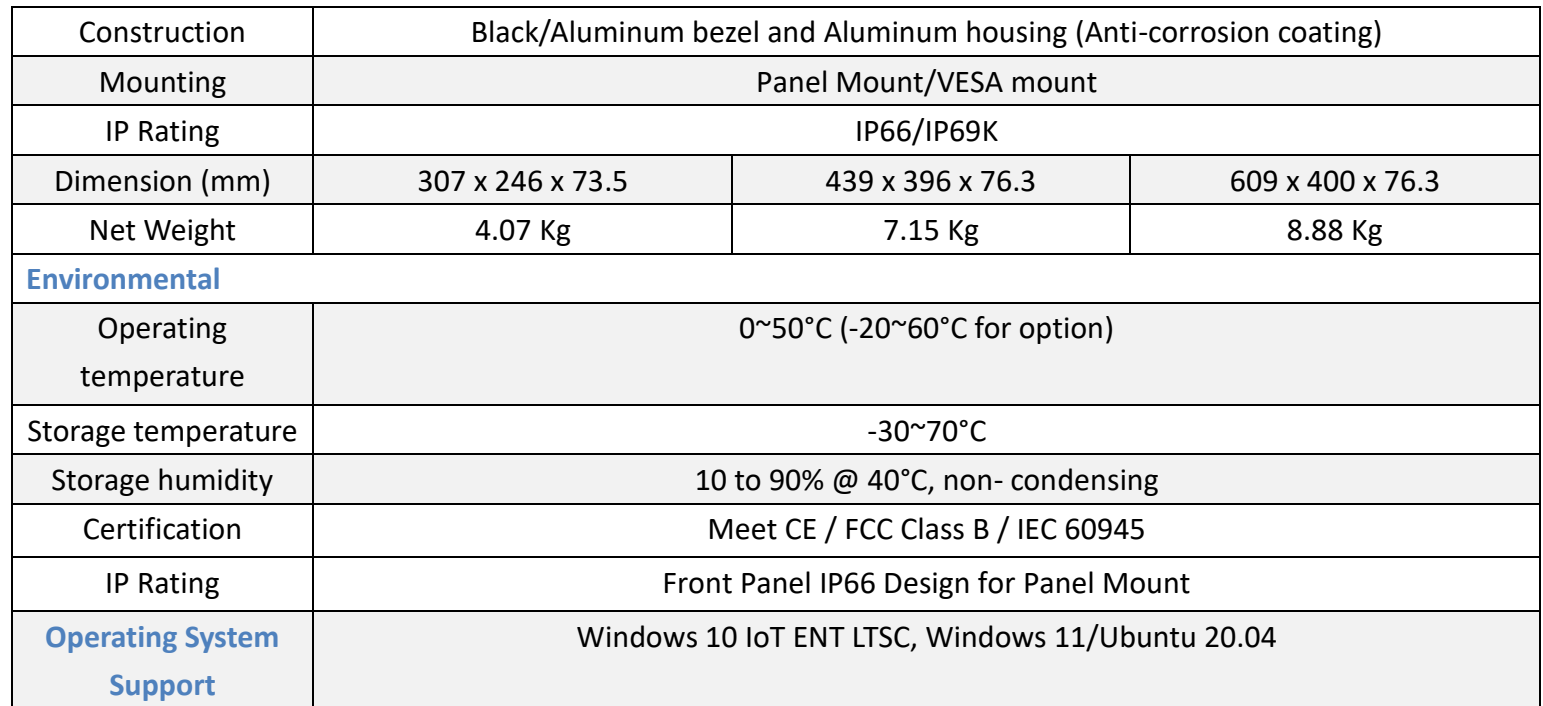

## <span id="page-10-0"></span>**1.3 [Dimensions](#page-5-0)**

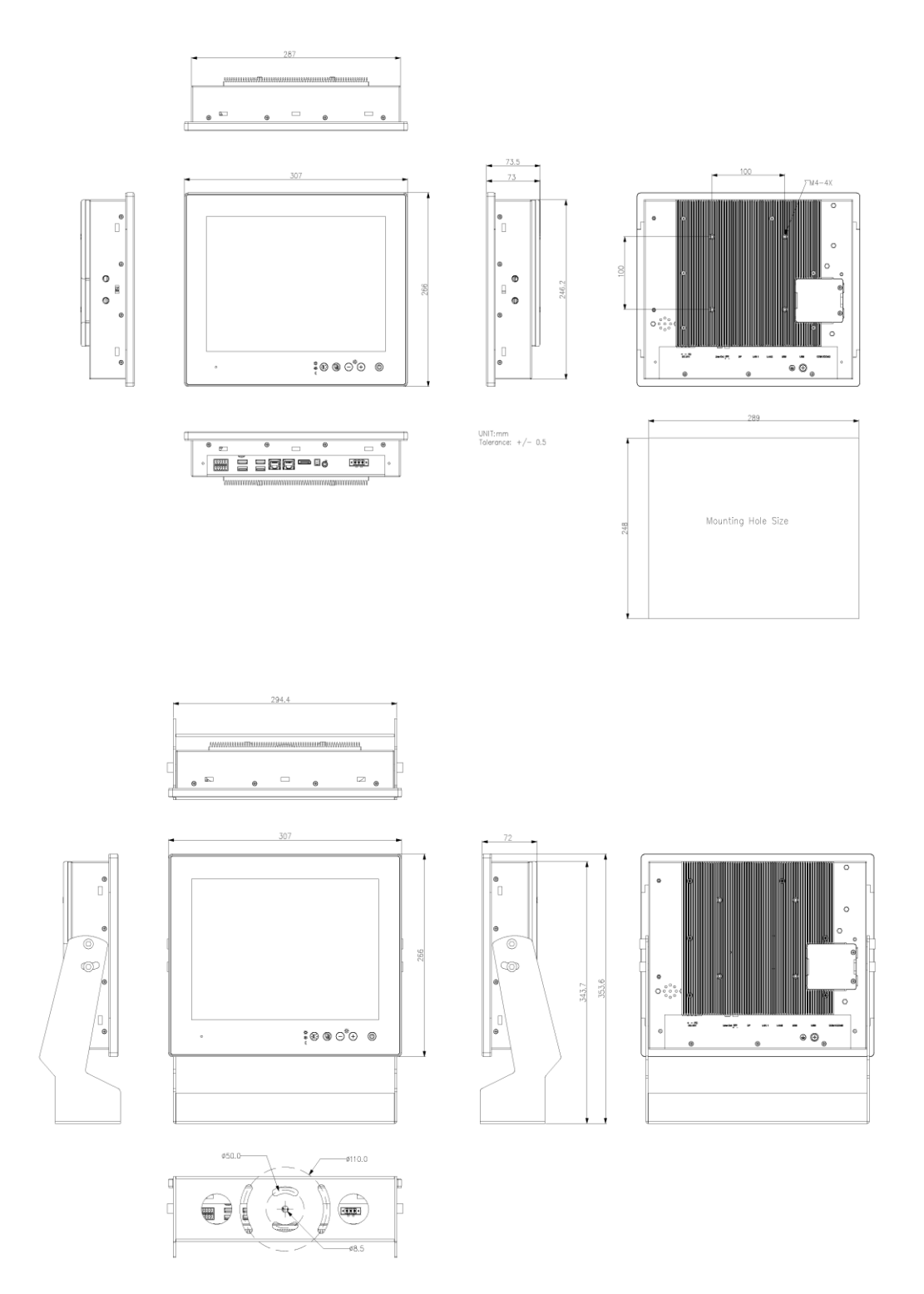

**Figure 1.1: Dimensions of VIKING-912BP(H)**

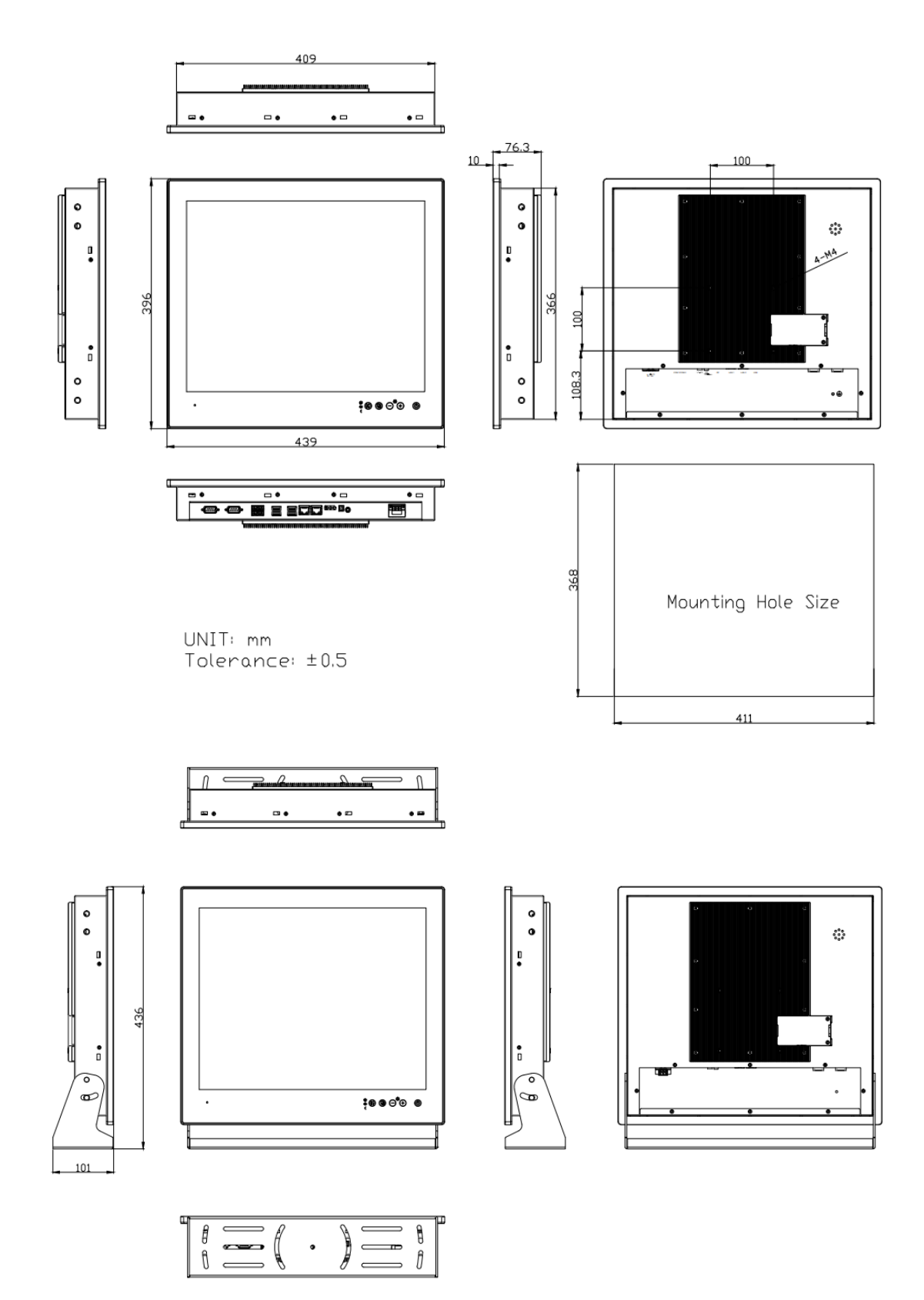

**Figure 1.2: Dimensions of VIKING-919BP(H)**

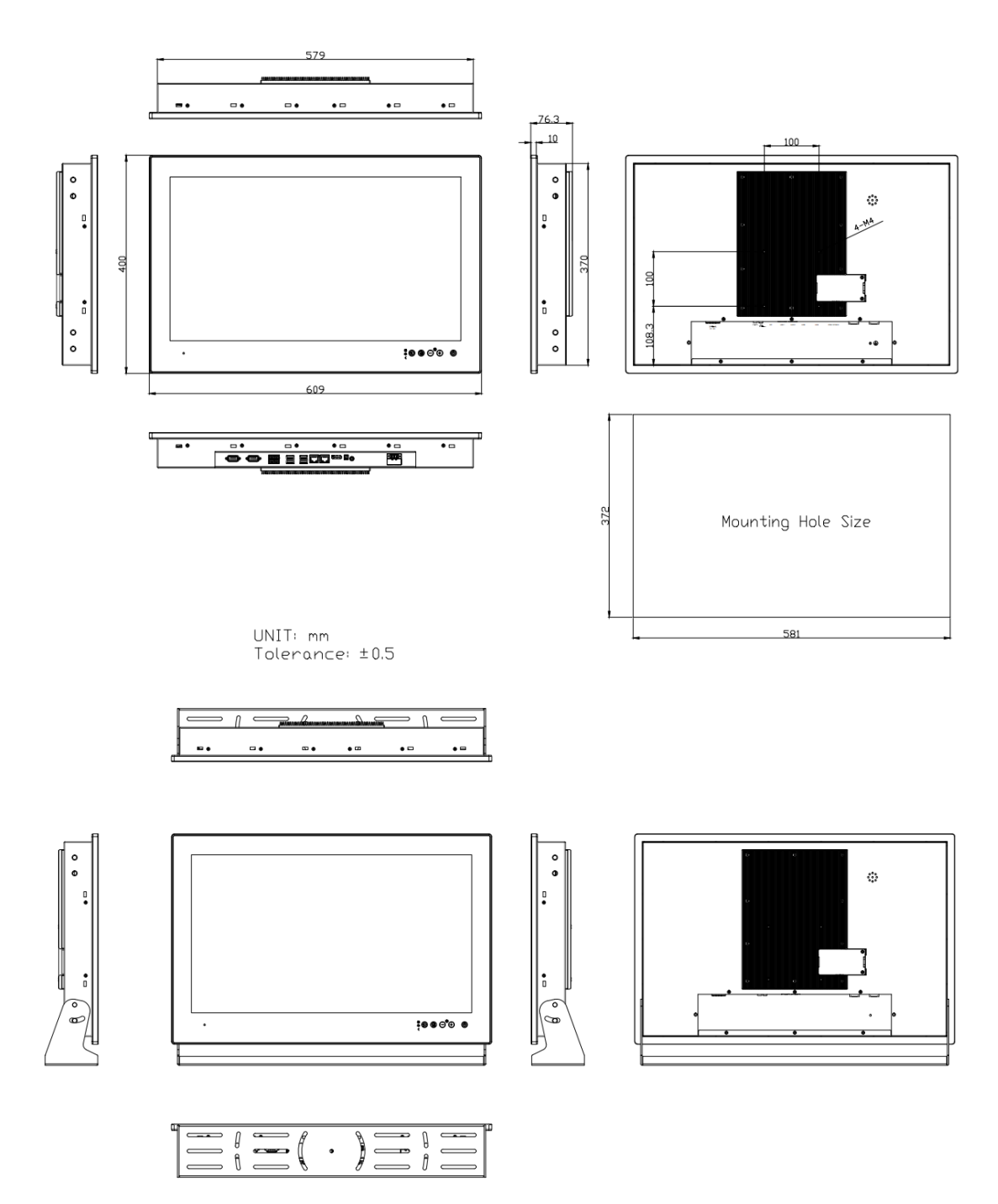

**Figure 1.3: Dimensions of VIKING-924BP(H)**

### <span id="page-13-0"></span>**1.4 [Brief Description of VIKING-9XXB](#page-5-0) Series**

There are 12.1", 19" and 24" new generation adopt Black/Aluminum bezel and Aluminum housing panel PC in VIKING-9XXB series, which comes with 100% dust and waterproof guarantee, and the all-in-one fanless design. It is powered by 8<sup>th</sup> Gen. Intel Core i3-8145UE/i5-8365UE processor, 1 x 260-pin SO-DIMM up to 32GB DDR4 2400MHz memory, 1 x 2.5" HDD space and 1 x M.2 M-Key 2242 space for storage. VIKING-9XXB series is DC24V power input and IP66/IP69K rated with M12 connectors. Furthermore, the models support resistive touch and projected capacitive touch for option, and can be high brightness LCD and optical bonding designed for option. It supports touch on/off button on the side edge for hygienic cleaning and ergonomic versatile mounting: Yoke mounting and space-saving VESA mounting.

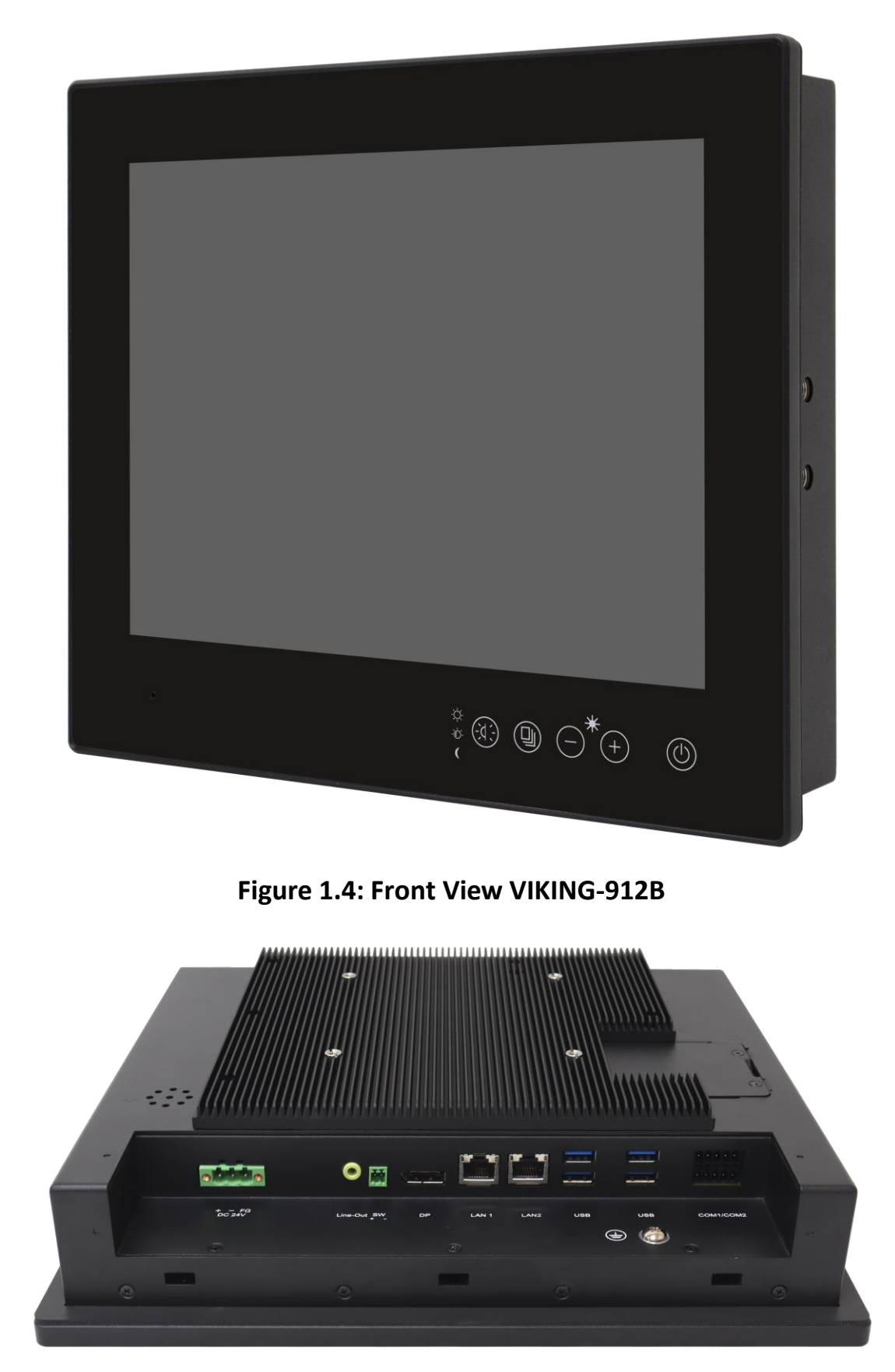

**Figure 1.5: Rear View of VIKING-912B**

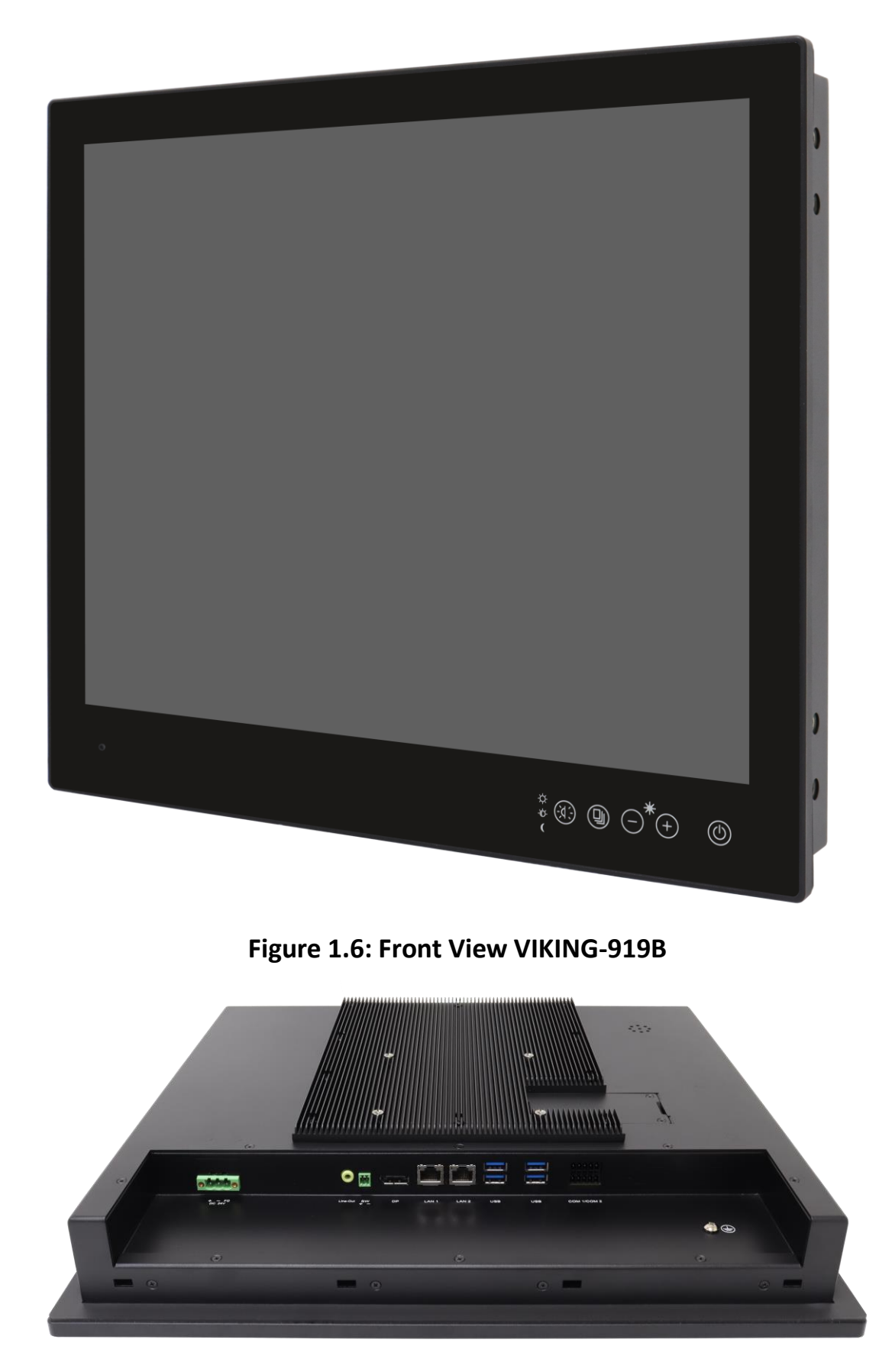

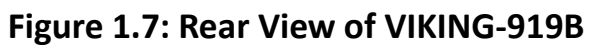

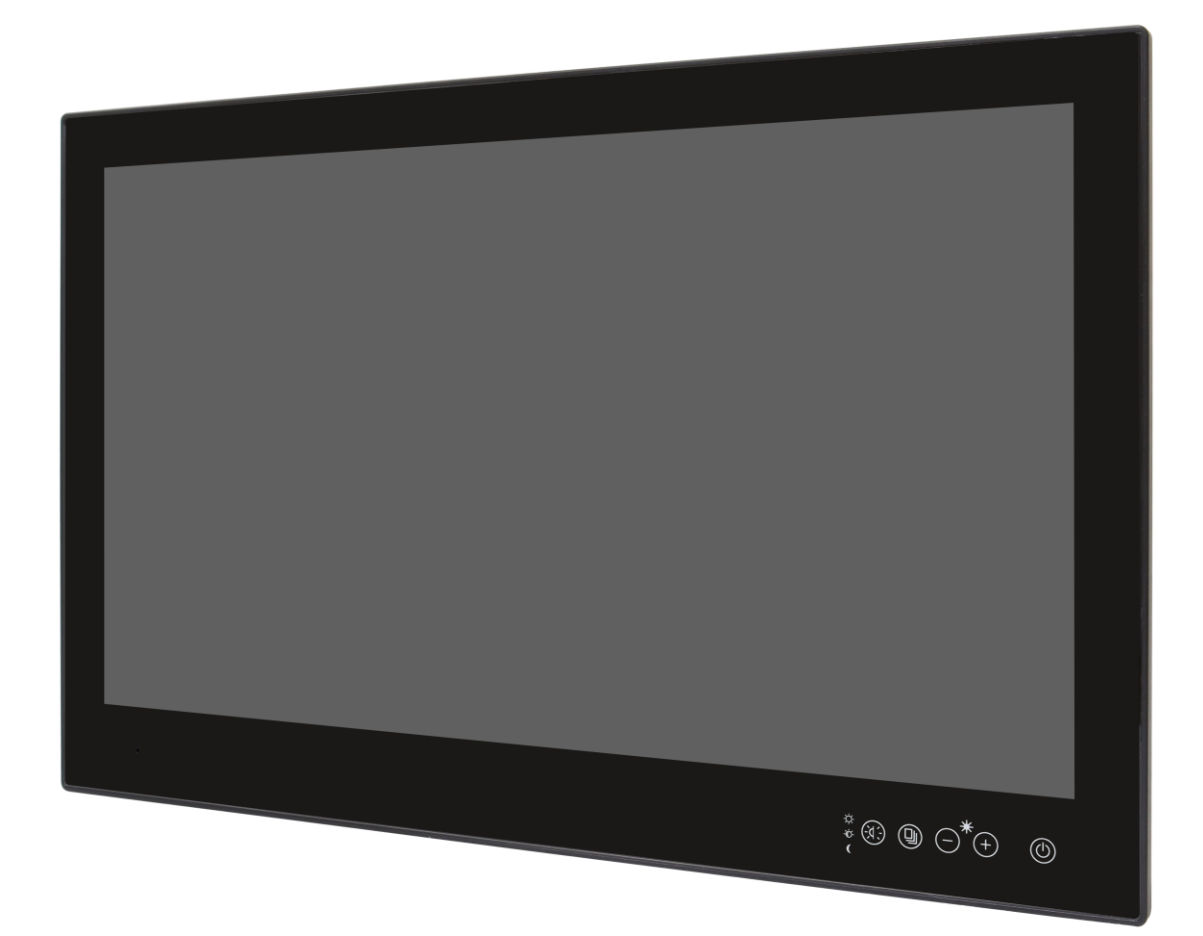

**Figure 1.8: Front View VIKING-924B**

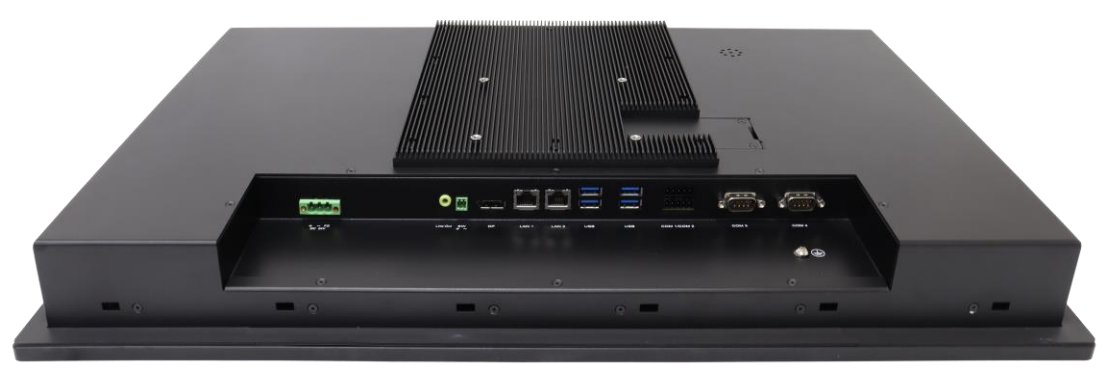

**Figure 1.9: Rear View of VIKING-924B**

### <span id="page-17-0"></span>**1.5 Panel [Mount and VESA](#page-5-0) Mount**

The VIKING-9XXB Series model can be Panel mounted and VESA mounted as shown in Picture below.

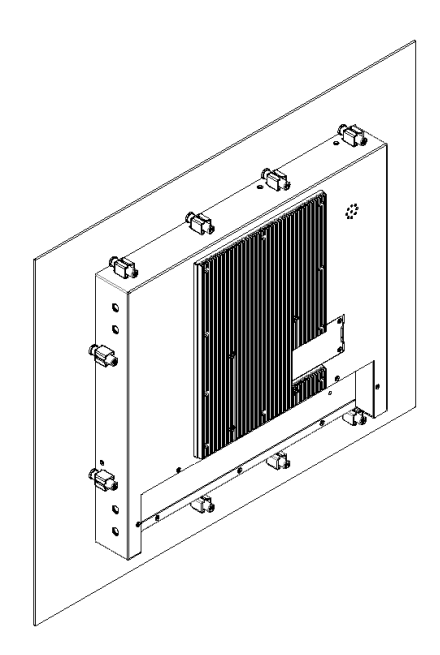

**Figure 1.9: Panel mount of VIKING-9XXB Series**

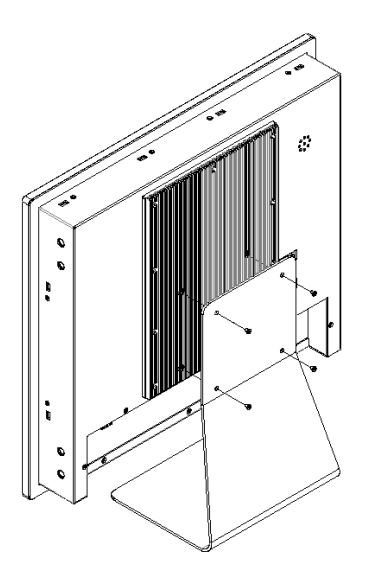

**Figure 1.10: VESA mount of VIKING-9XXB Series**

## <span id="page-18-1"></span><span id="page-18-0"></span>**[2.1 Motherboard Introduction](#page-5-1)**

SBC-7124 is a 4" industrial motherboard developed on the basis of Intel Whiskey Lake-U Processor, which provides abundant peripheral interfaces to meet the needs of different customers. Also, it features dual GbE ports, 6xCOM ports and one M.2 M-Key configuration, one DP Port and one LVDS interface. To satisfy the special needs of high-end customers, CN1 and CN2 and CN3 richer extension functions, the product is widely used in various sectors of industrial control.

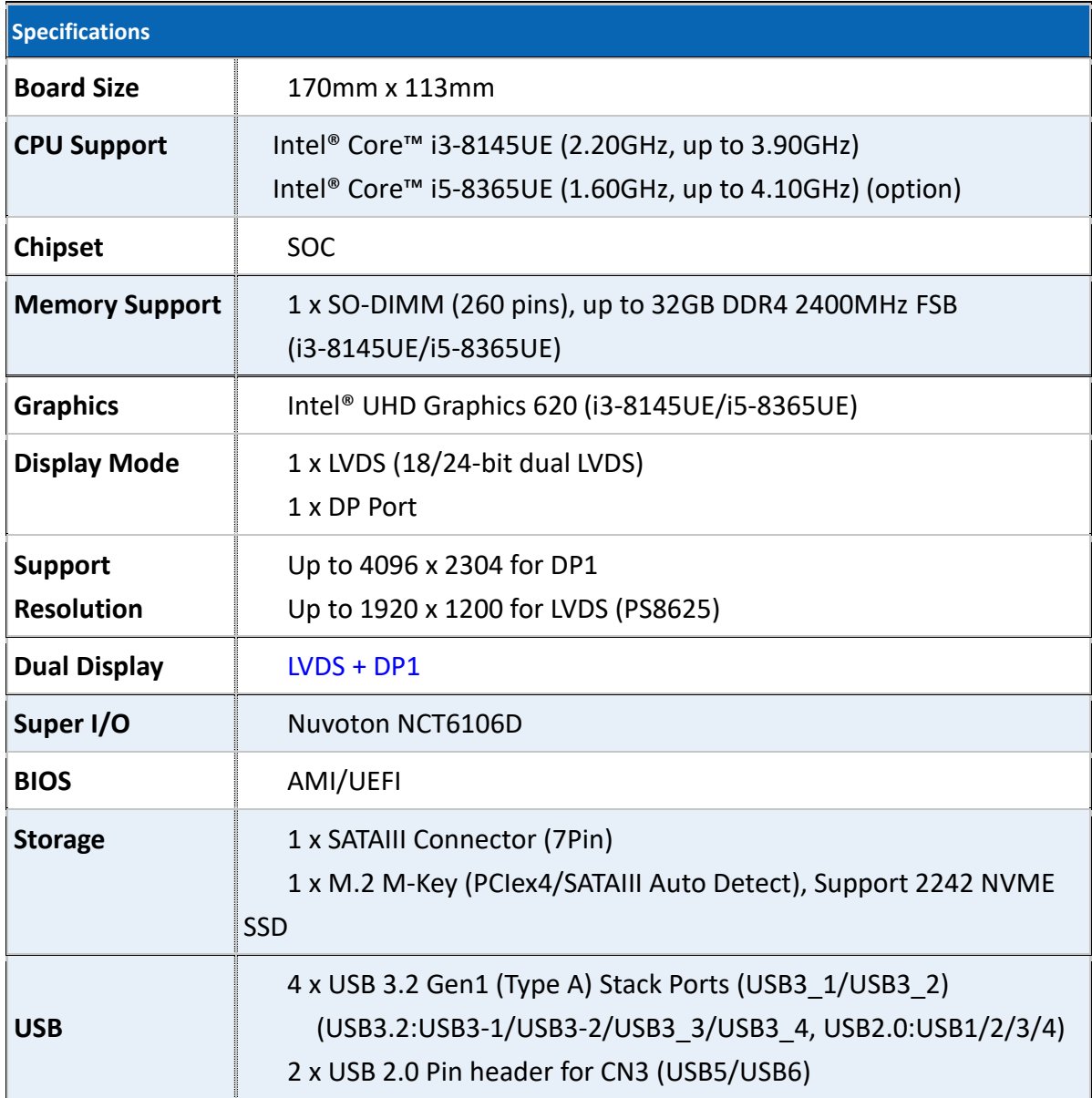

### <span id="page-18-2"></span>**[2.2 Specifications](#page-5-1) & Dimensions**

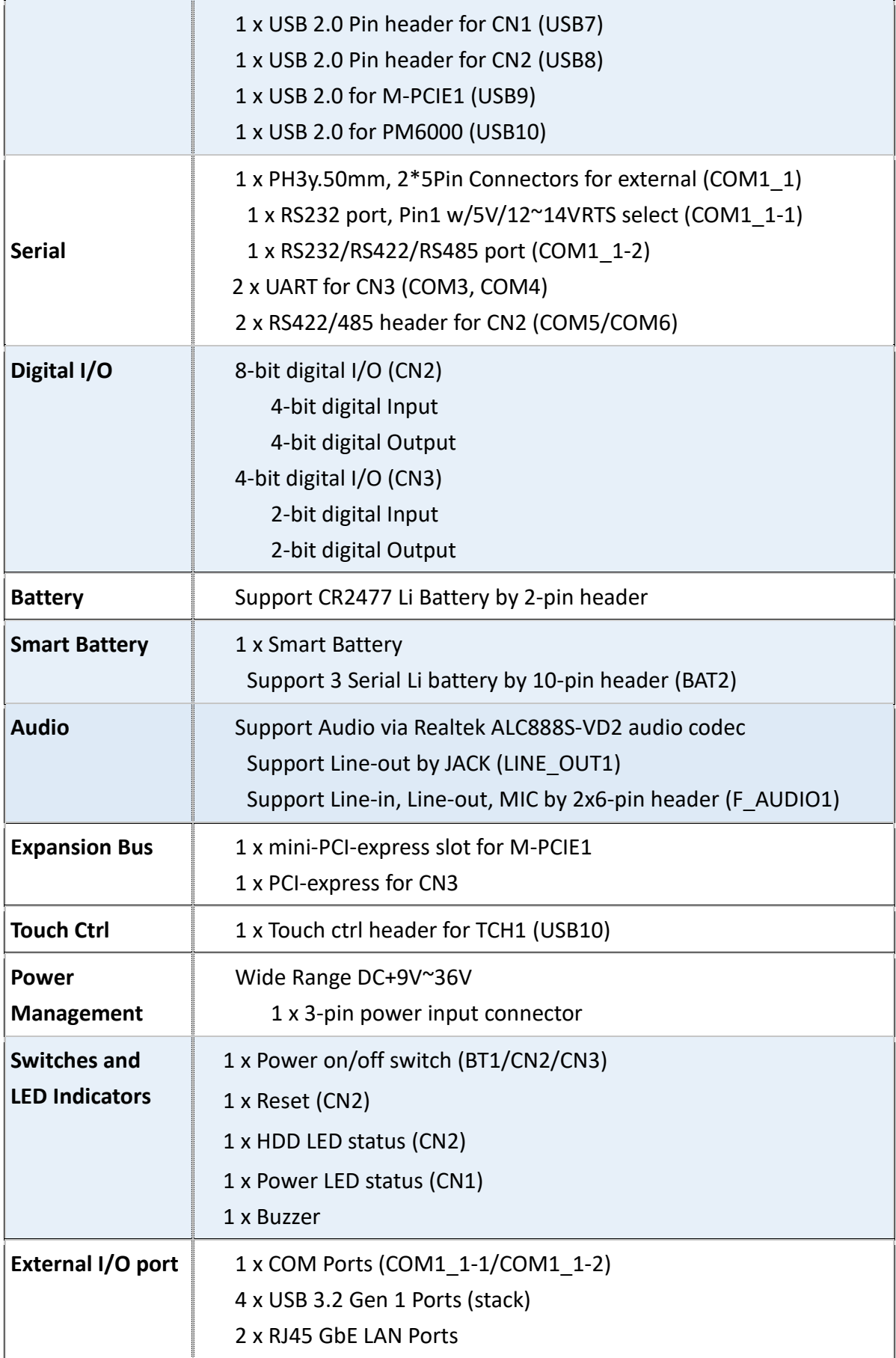

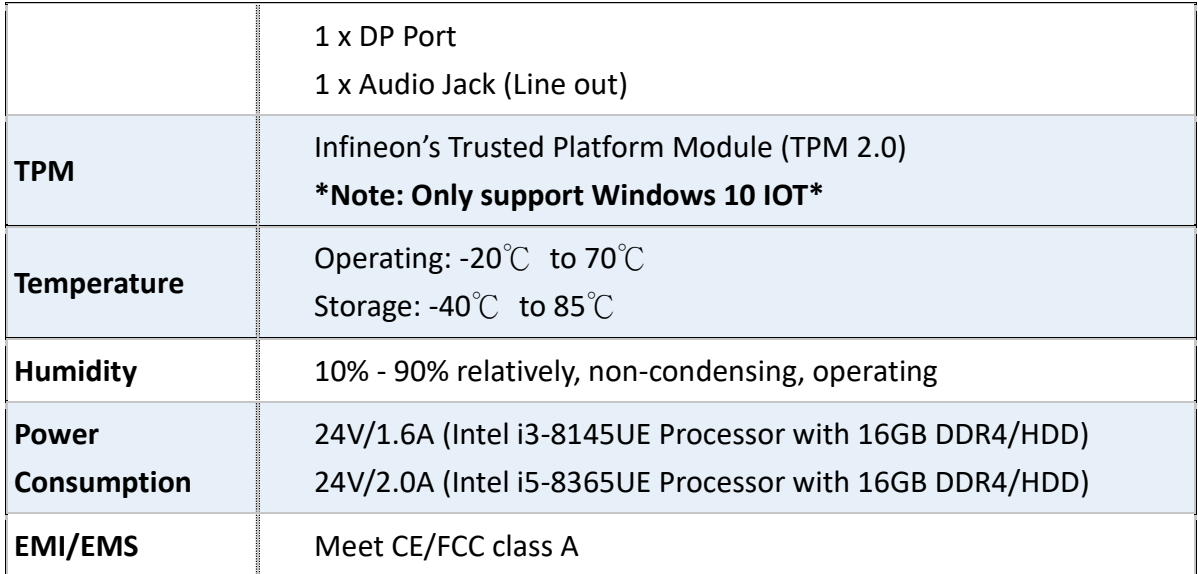

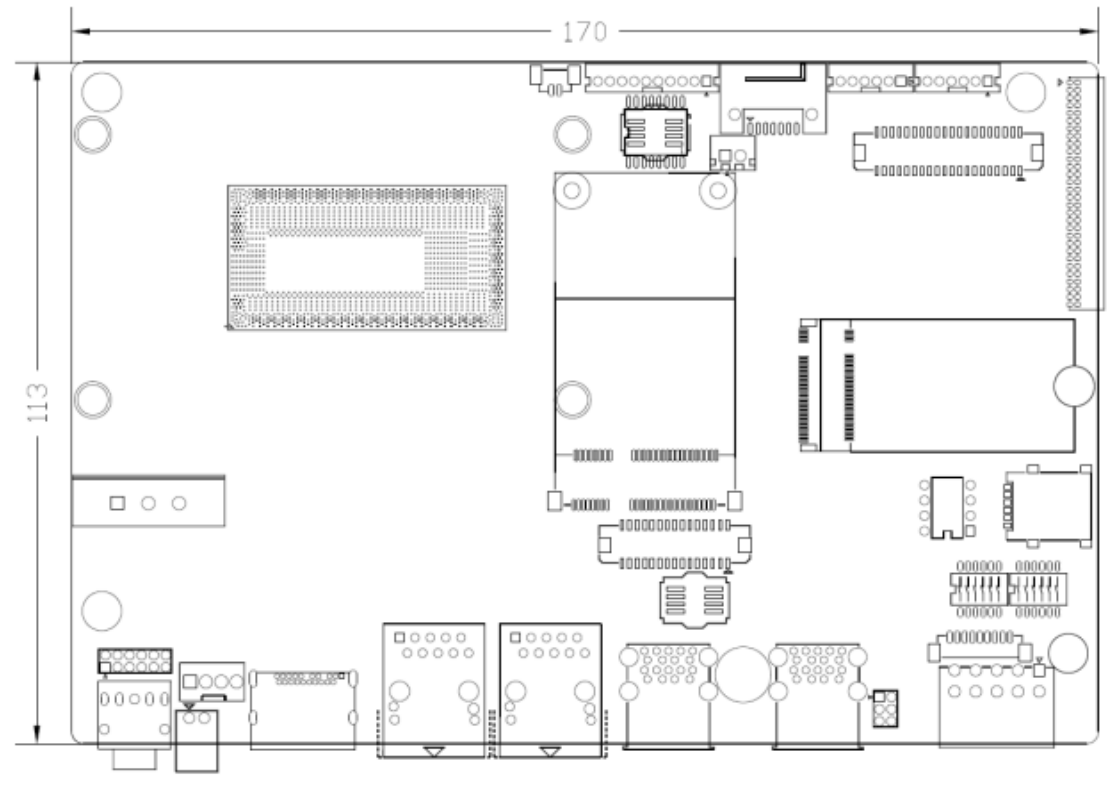

(Unit: mm)

**Figure 2.1: Motherboard Dimensions**

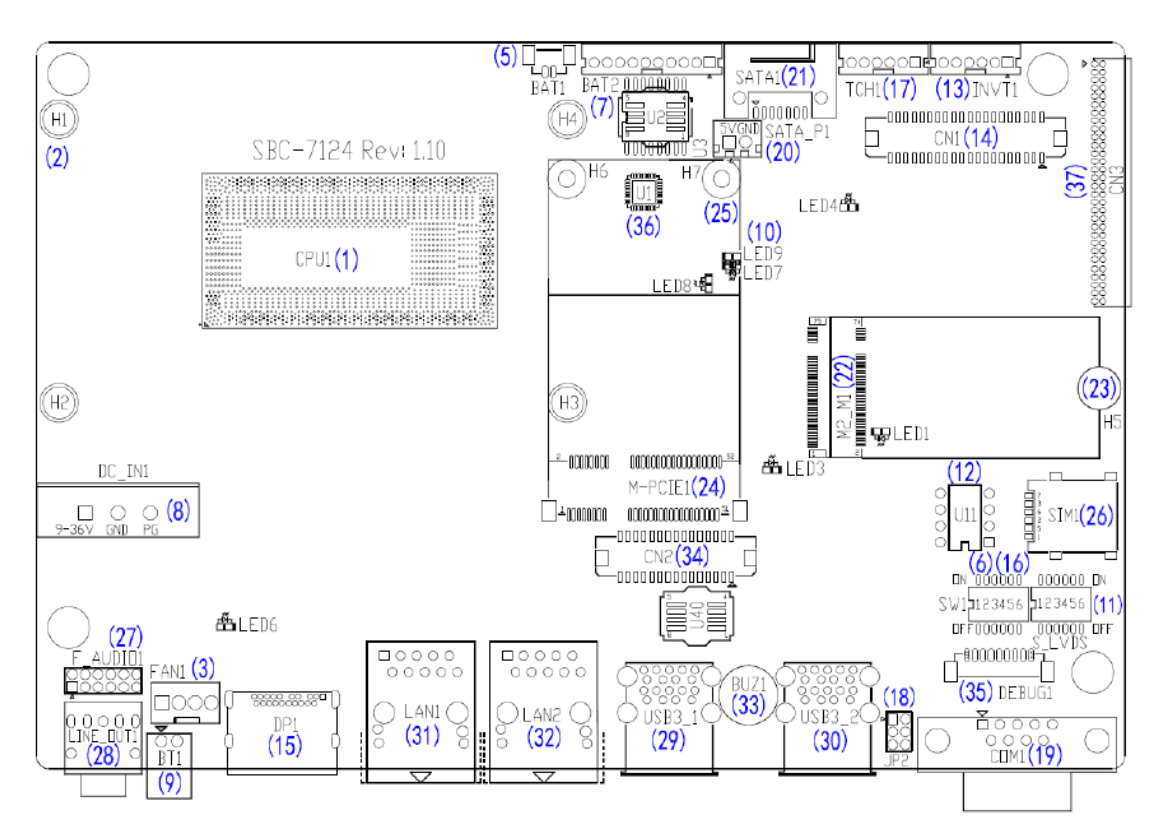

### <span id="page-21-0"></span>**[2.3 Jumpers and Connectors Location](#page-5-1)**

**Figure 2.2: Jumpers and Connectors Location- Board Top**

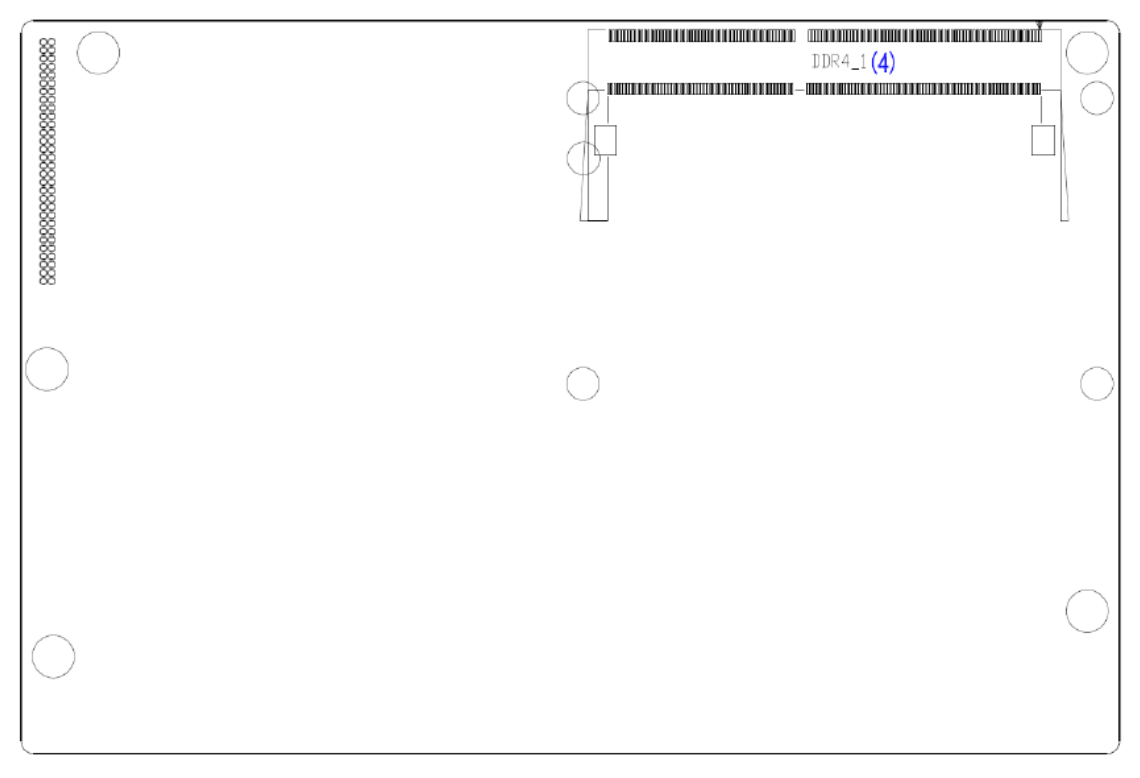

<span id="page-21-1"></span>**Figure 2.3: Jumpers and Connectors Location- Board Bottom**

### **[2.4 Jumpers Setting and Connectors](#page-5-1)**

#### **1. CPU1:**

(FCBGA1528), onboard Intel Whiskey Lake-UE Processors.

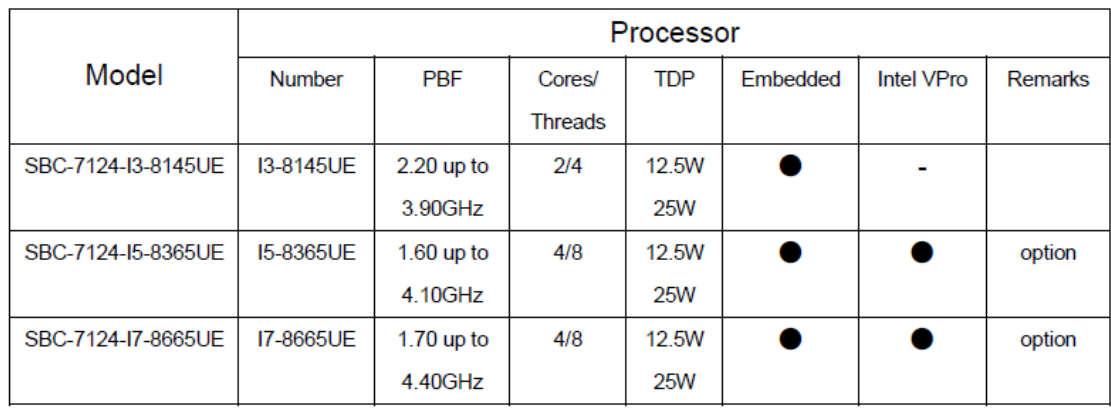

#### **2. H1/H2/H3/H4 (option):**

CPU1 Heat Sink Screw holes, four screw holes for Intel Whiskey Lake-UE Processors.

Heat Sink assembles.

#### **3. FAN1:**

(2.54mm Pitch 1x4 Pin Header), FAN connector, cooling fans can be connected directly for use. You may set the rotation condition of cooling fan in menu of BIOS CMOS Setup.

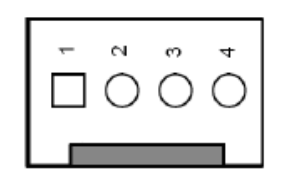

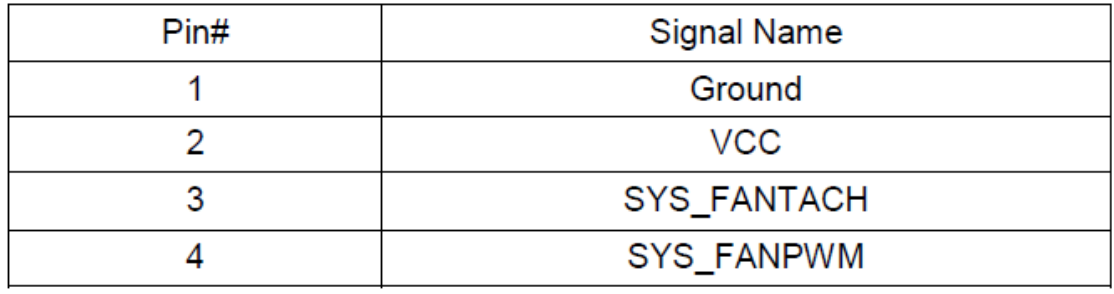

Note:

Output power of cooling fan must be limited under 5W.

#### **4. DDR4\_1:**

(SO-DIMM 260Pin slot), DDR4 memory socket, the slot is located at the socket of the board and supports 260Pin 1.2V DDR4 2400MHz FSB SO-DIMM memory module up to 32GB.

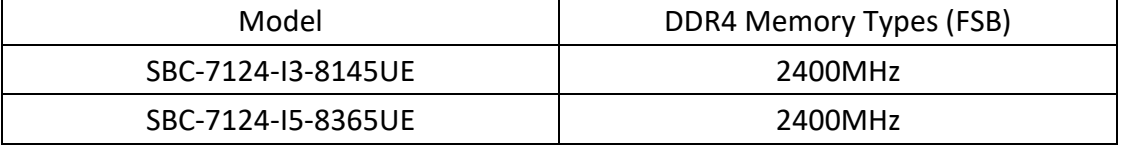

#### **5. BAT1:**

(1.25mm Pitch 1x2 Wafer Pin Header, SMD) 3.0V Li battery is embedded to provide power for CMOS. CMOS clear operation will permanently reset old BIOS settings to factory defults.

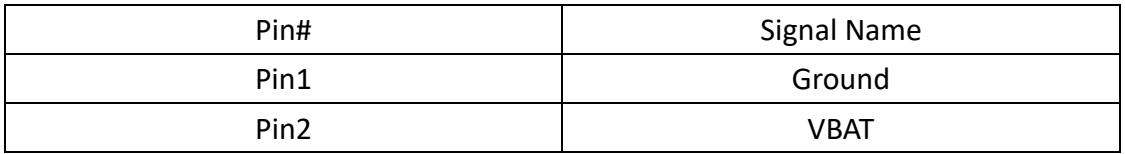

#### **6. SW1 (PIN1, PIN2, PIN3, PIN6):**

SW1-6(Switch), ATX Power and Auto Power on jumper setting.

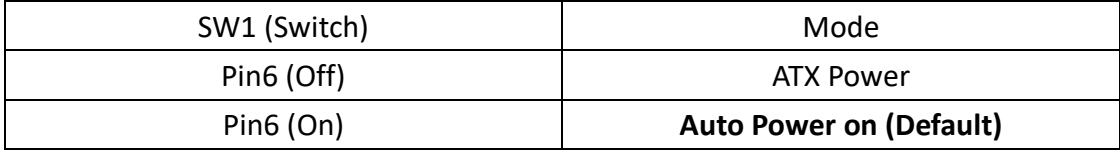

SW1-1(Switch), POE or DCIN input setting.

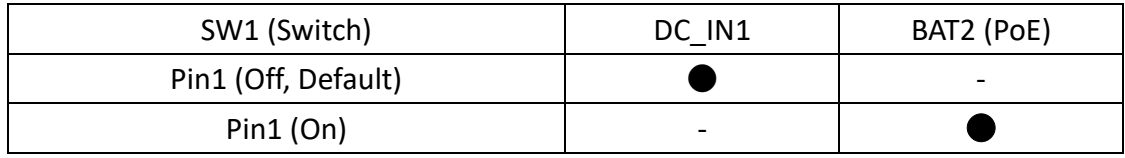

SW1-2, SW1-3 (Switch), CMOS clear switch, CMOS clear operation will permanently reset old BIOS setting to factory defaults.

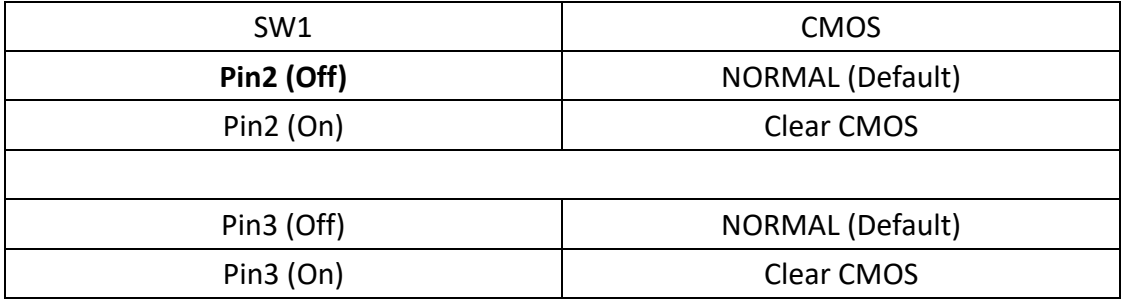

Procedures of CMOS clear:

- a) Turn off the system and unplug the power cord from the power outlet.
- b) To clear the CMOS settings, use the switch to Pin2 on for about 3 seconds then move the switch Pin2 and Pin3 off.
- c) Power on the system again.
- d) When entering the POST screen, press the <DEL> key to enter CMOS Setup Utility to load optimal defaults.
- e) After the above operations, save changes and exit BIOS Setup.
- **7. BAT2:**

(2.0mm Pitch 1x10 Wafer Pin Header), Smart battery Interface

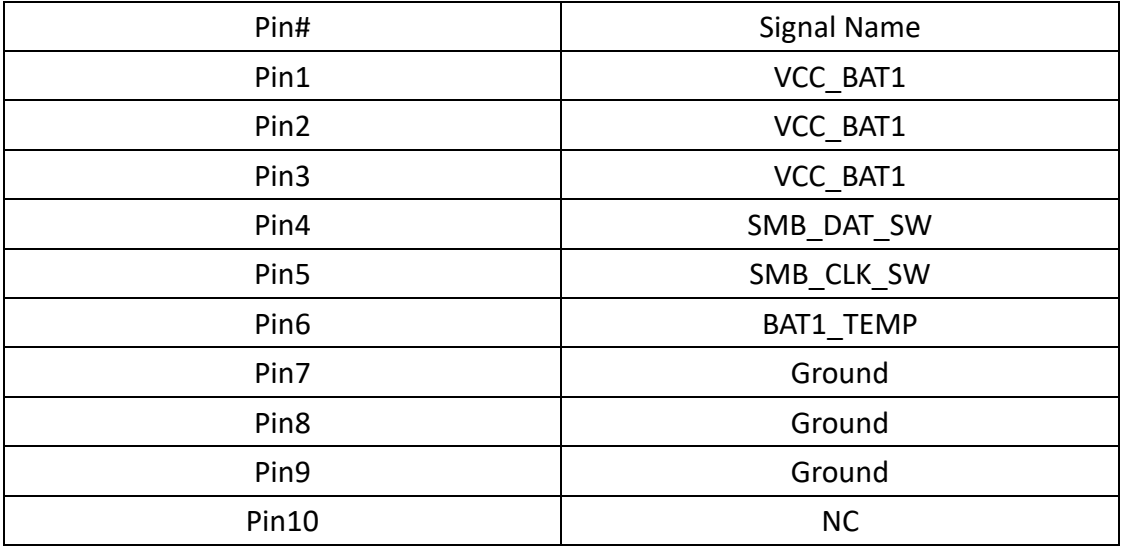

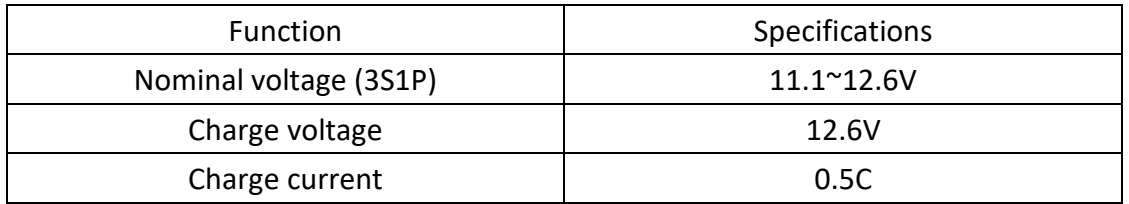

#### **8. DC\_IN1:**

(5.08mm Pitch 1x3 Pin Connector), DC9V~36V Sustem power input connector.

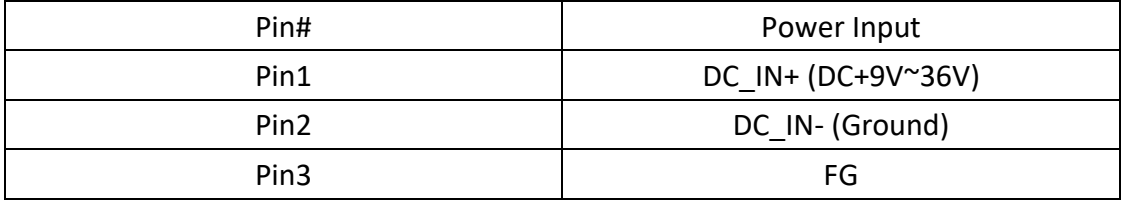

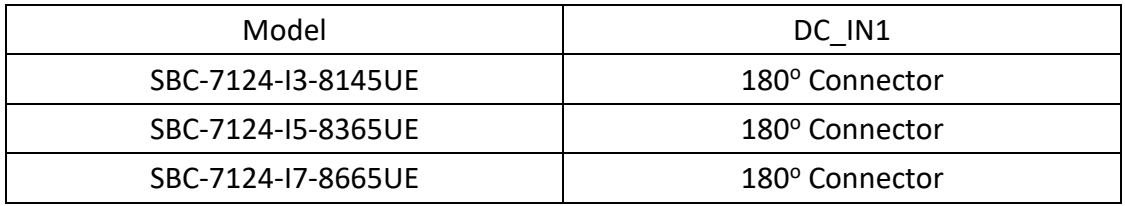

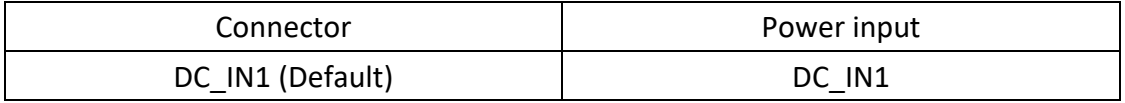

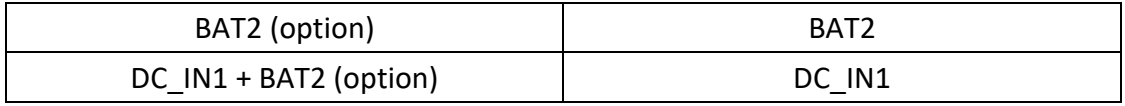

#### **9. BT1:**

**Power on/off button**, it is used to connect power switch button. The two pins are disconnected uncer normal condition. You may short them temporarily to realize system startup & shutdown or awaken the system from sleep state.

#### **10. LED1/LED2/LED3/LED4/LED5/LED6/LED7/LED8/LED9:**

LED1: LED STATUS. Green LED for M2\_M1 Power status. LED2: LED STATUS. Green LED for PM6000 Power status. LED3: LED STATUS. Green LED for 3P3V ALLS EC Power status. LED4: LED STATUS. Green LED for PM S5 OK status. LED5: LED STATUS. Green LED for PM\_PCH\_PWROK status. LED6: LED STATUS. Green LED for H\_CATERR status. LED7: LED STATUS. Green LED for charge Power Good status. LED8: LED STATUS. Green LED for charge Power Good status. LED9: LED STATUS. Green LED for charge Complete status.

#### **11. S\_LVDS:**

(Switch), LVDS jumper setting.

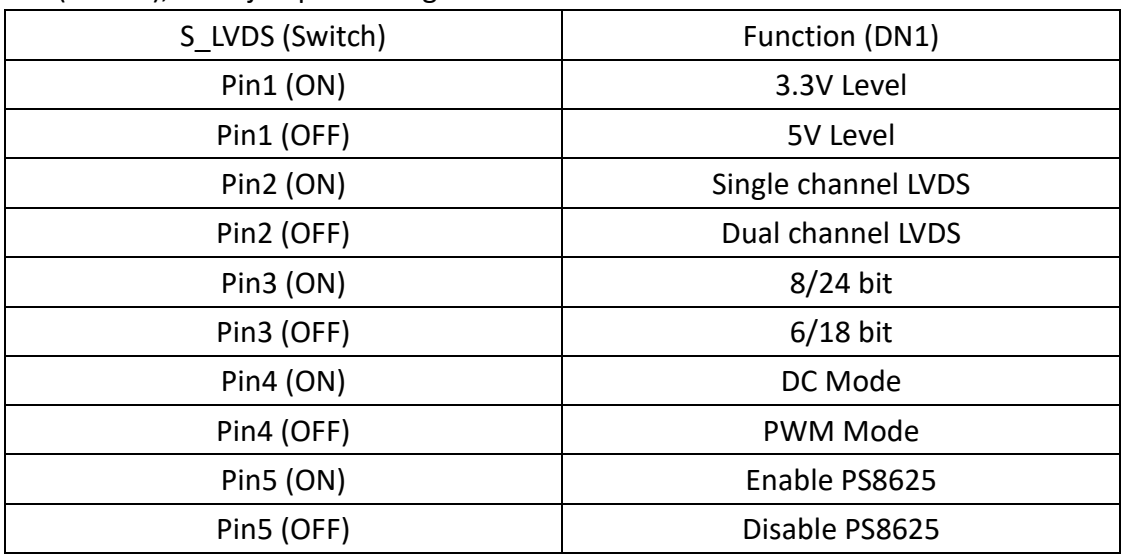

#### **12. U11:**

AT24C02-DIP8, The EEPROM IC(U11) is the set of LVDS resolution. If you need other resolution settings, please upgrade U11 data.

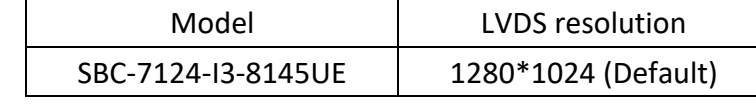

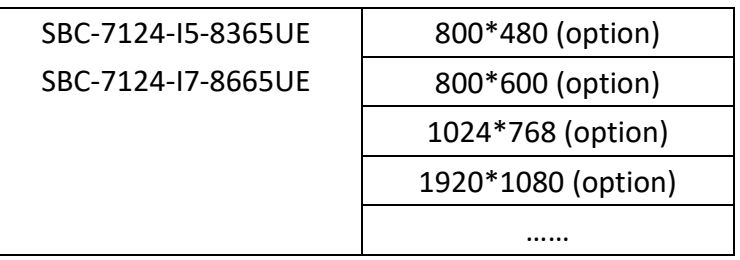

#### **13. INVT1:**

(2.0mm Pitch 1x6 wafer Pin Header), Backlight control connector for LVDS.

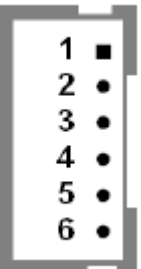

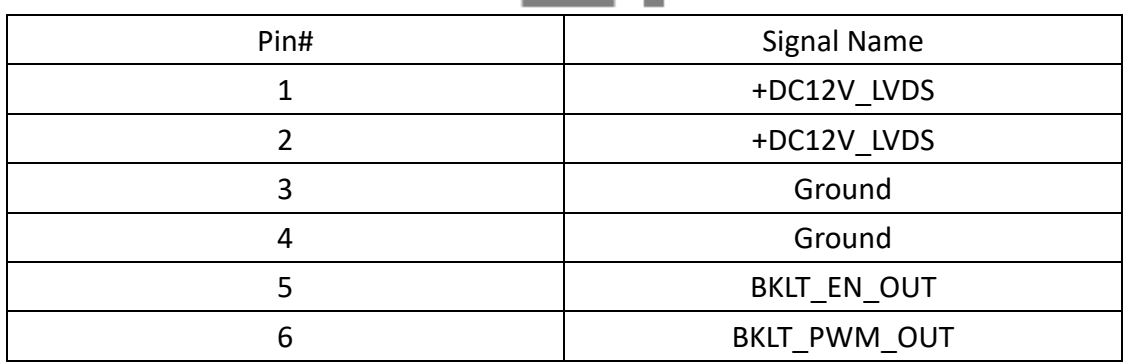

#### **14. CN1:**

(1.25mm Pitch 2x20 Connectorm DF13-40P), for 18/24-bit LVDS output connector, fully supported by Parad PS8625 (DP to LVDS), the interface features dual channel 24-bit output. Low Voltage Differential Signalling, a high speed, low power data transmission standard used for display connections to LCD panels.

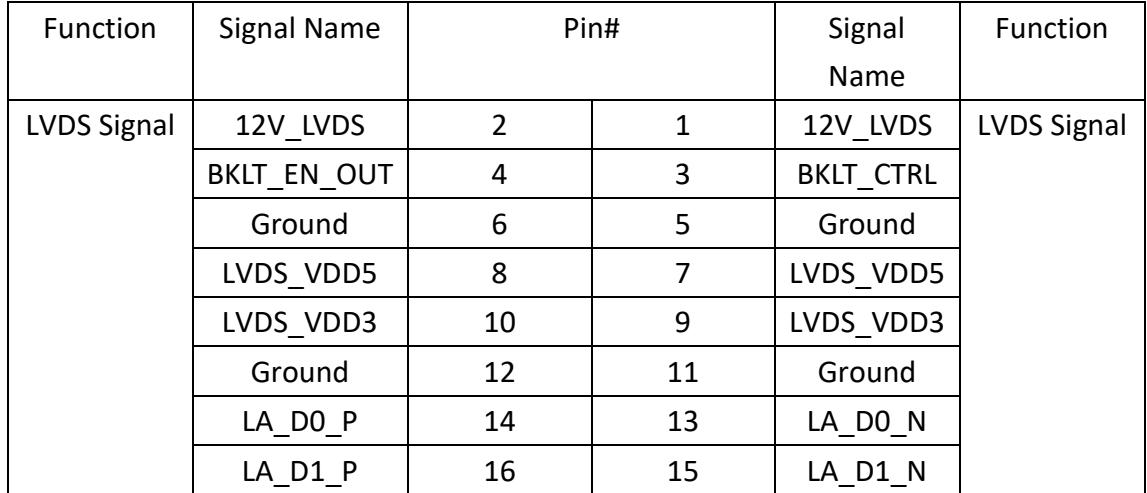

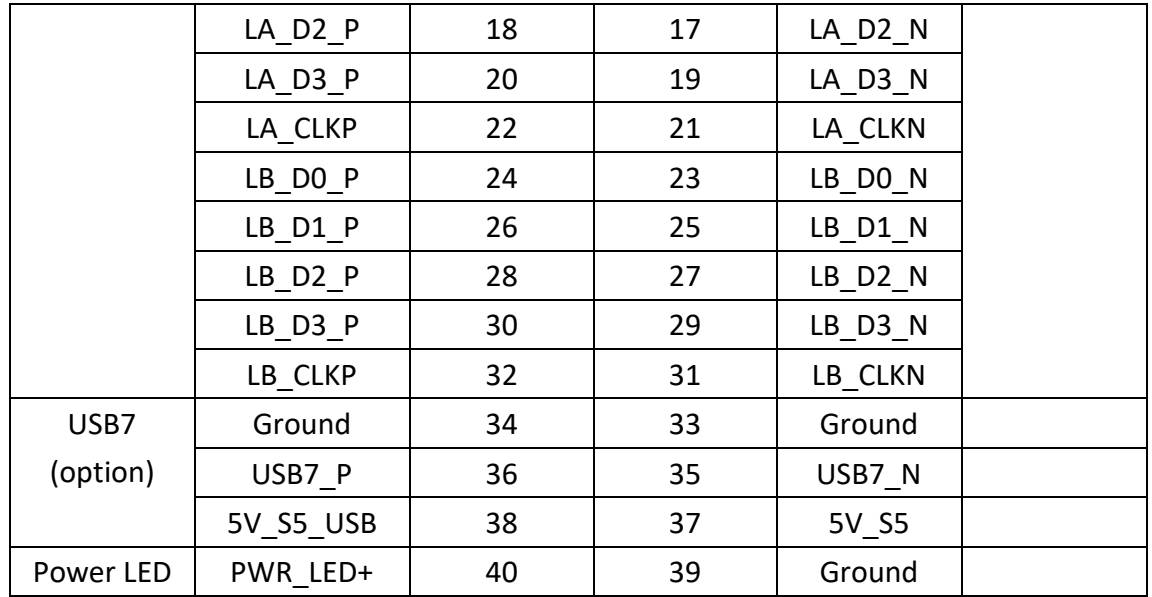

#### **15. DP1:**

(DP Connector), Display Port Interface connector.

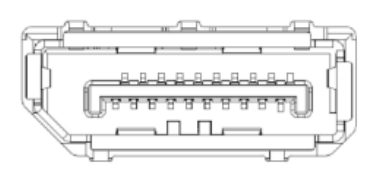

#### **16. SW1 (Pin5):**

SW1-5 (Switch), Touch jumper setting.

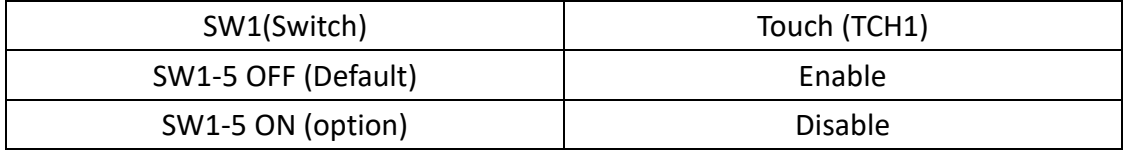

#### **17. TCH1:**

(2.0mm Pitch 2x3 Pin Header), COM1 jumper setting, pin1~6 is used to select signal out of pin 1 of COM1 port.

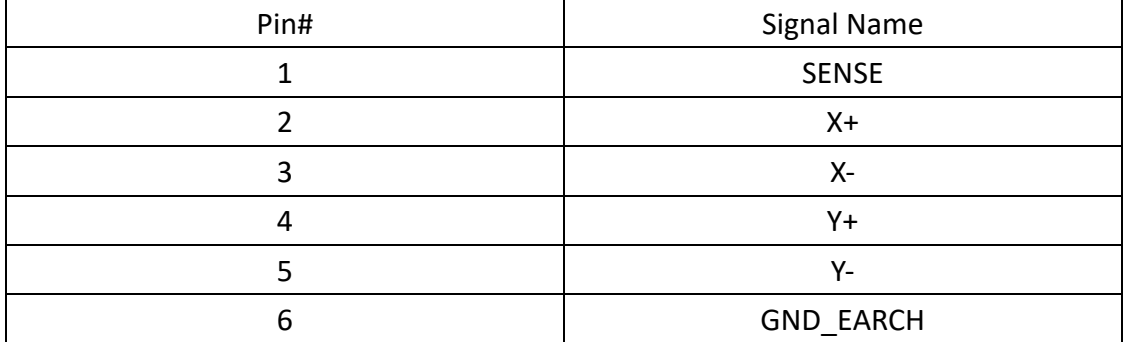

#### **18. JP2:**

(2.0mm Pitch 2x3 Pin Header), COM1 jumper setting, pin1~6 is used to select signal out of pin 1 of COM1 port.

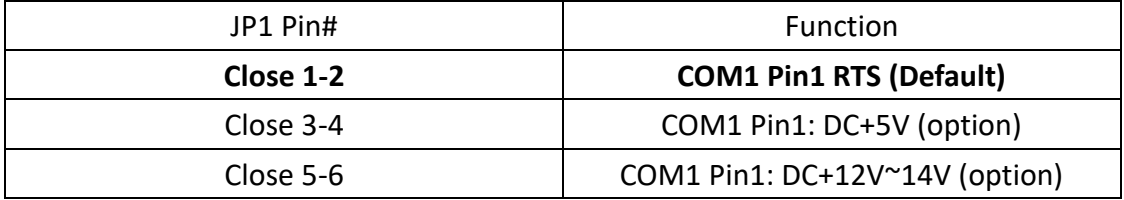

#### **19. COM1:**

(3.50mm, 2x5pin connector), Rear serial port, Phoenix connector serial port is provided to make a direct connection to serial devices. COM1 port is controlled by pins No.1~6 of JP2, select output Signal RTS or 5V or 12V~14V, for details, please refer to description of JP2 setting.

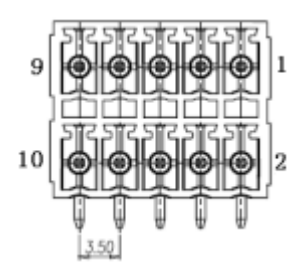

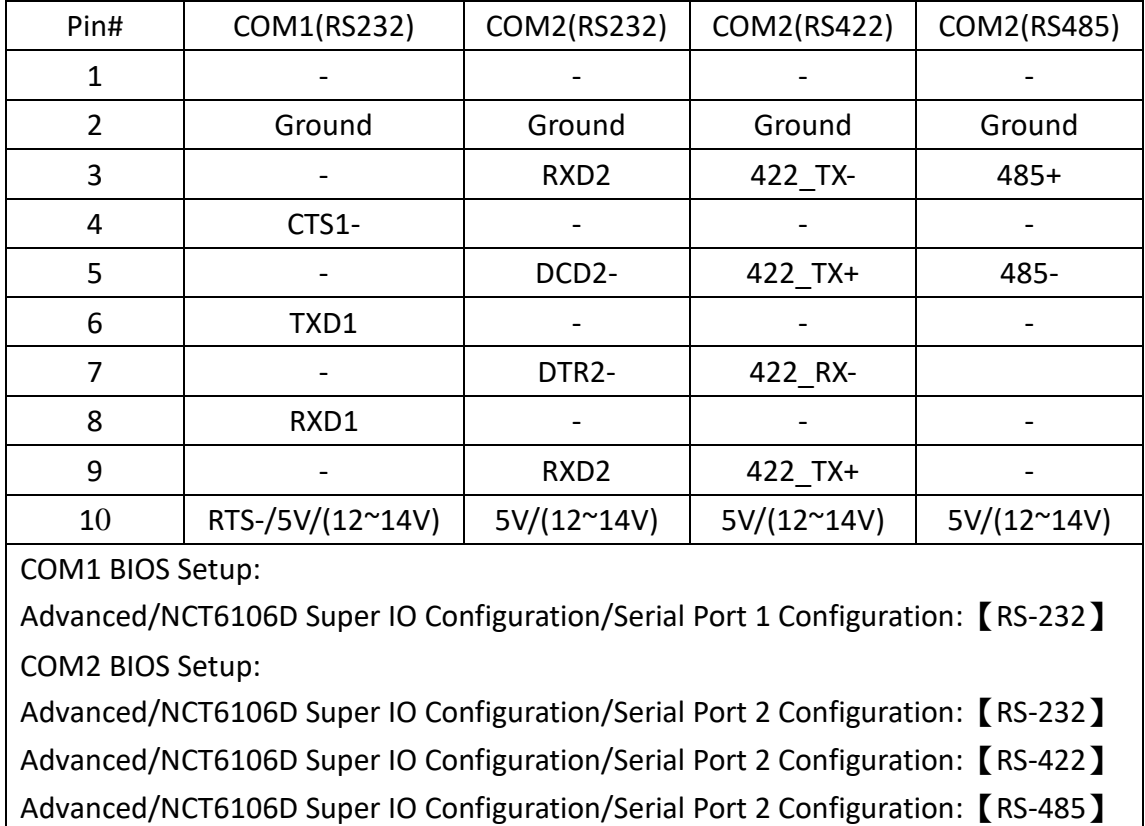

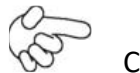

Caution:

Please Pay attention to pin1 pin definition. The power output might damage your device if is connected to the RTS port.

#### **20. SATA\_P1:**

(2.5mm Pitch 1x2 box Pin Header), one onboard 5V output connector is reserved to provide power for SATA devices.

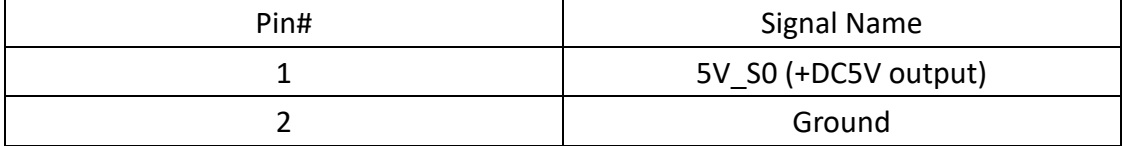

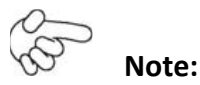

**Output current of the connector must not be above 1A.**

### **21. SATA1:**

(SATA 7Pin), SATA Connectors, one SATA connector is proveded, with transfer speed up to 6.0Gb/s.

#### **22. M2\_M1:**

(NGFF M.2 Socket), NGFF(M.2) M-Key, is located at the top, it supports M.2 M-Key devices with four PCIe or SATA signal, support 2242 size card.

#### **23. H5:**

M2 M1 SCREW HOLES, H5 for M2 M1 card assemble.

#### **24. M-PCIE1:**

(Socket 52Pin), mini PCIe socket, is located at the top, it supports mini PCIe devices with USB2.0 and SIM and SMBUS signal. MPCIe card size is 30x50.95mm.

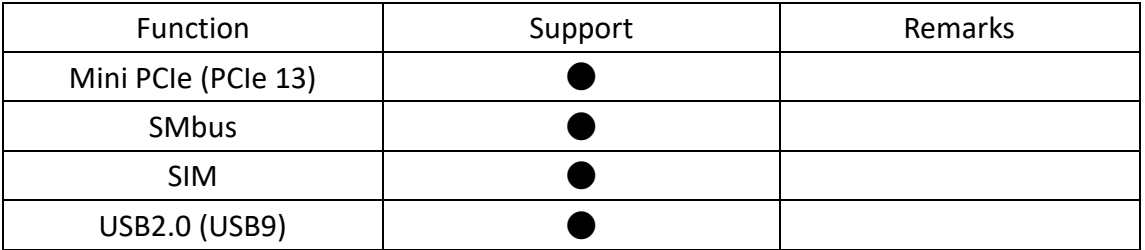

#### **25. H7:**

M-PCIE1 SCREW HOLES, H7 for mini PCIE card (30mmx50.95mm) assemble.

#### **26. SIM1:**

(NANO-SIM Socket), Support nano SIM Card devices.

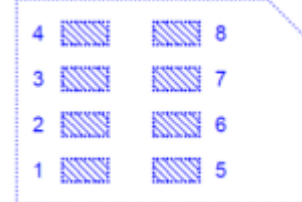

#### **27. F\_AUDIO1:**

(2.0mm Pitch 2x6 Pin Header), front audio, an onboard Realtek ALC888C-VD2 codec is used to provide high-quality audio I/O ports. Line Out can be connected to a headphone or amplifier. Line in is used for the connection of external audio source via a Line in cable. MIC is the port for microphone input audio.

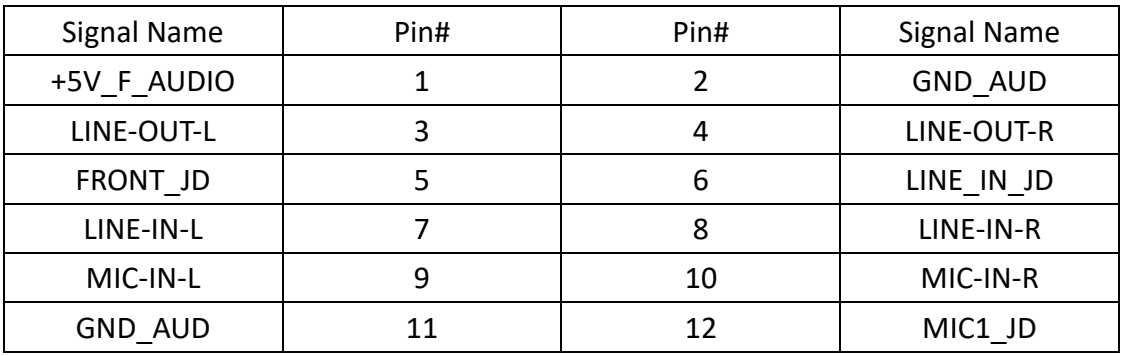

#### **28. LINE\_OUT1:**

(Diameter 3.5mm Jack), HD Audio Port, an onboard Realtek ALC888S-VD2 codec is used to provide high quality audio I/O ports. Line out can be connected to a headphone or amplifier.

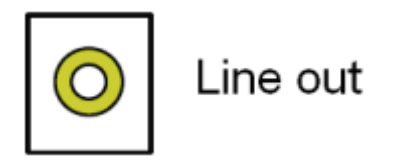

#### **29. USB3\_1:**

USB3-1/USB3-2: (Double stack USB type A), rear USB connector, provodes up to two USB3.2 Gen1 ports, High-speed USB2.0 allows data transfer up to 480 Mb/s, USB3.2 Gen1 allows data transfer up to 5.0Gb/s, support USB full-speed and low-speed signaling.

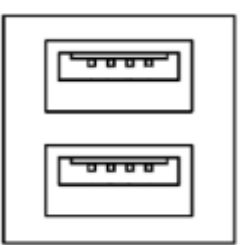

**Each USB Type A Receptacle (2 Ports) Current limited value is 2.0A.**

**If the external USB device current exceeds 1.5A, please separate connectors into different Receptacle.**

**30. USB3\_2:**

USB3-3/USB3-4: (Double stack USB type A), rear USB connector, provides up to two USB3.2 Gen1 ports, High-speed USB 2.0 allows data transfer up to 480 Mb/s, USB 3.2 Gen1 allows data transfer up to 5.0Gb/s, support USB full-speed and low-speed signaling.

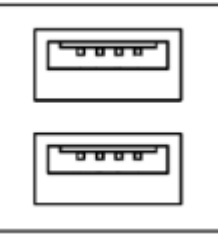

**Each USB Type A Receptacle (2 Ports) Current limited value is 2.0A. If the external USB device current exceeds 1.5A, please separate connectors into different Receptacle.**

### **31. LAN1:**

(RJ45 Connector), Rear LAN port, two standard 10/100/1000M RJ-45 Ethernet ports are provided. Intel I219-LM chipset is used, LINK LED (green) and ACTIVE LED (green or orange) respectively located at the left-hand and right-hand side of the Ethernet port indicate the activity and transmission state iof LAN.

Corporate LAN product with support for Intel® AMT2 technology.

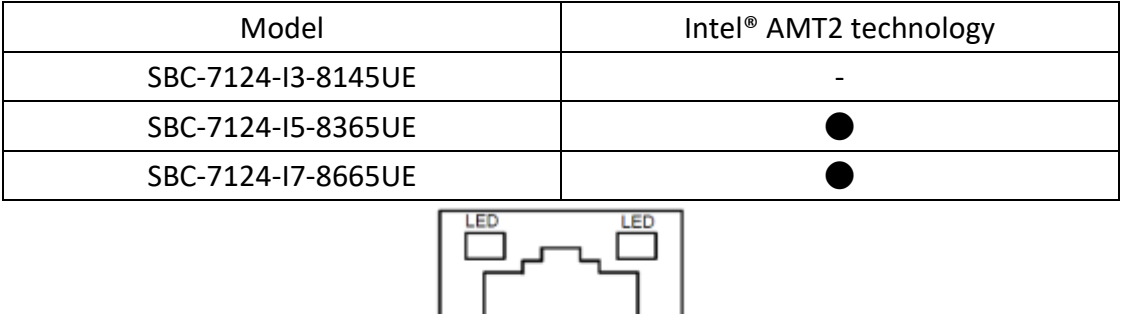

onnonoo

#### **32. LAN2:**

(RJ45 Connector), Rear LAN port, two standard 10/100/1000M RJ-45 Ethernet ports are provided. Intel I210AT chipset is used, LINK LED (green) and ACTIVE LED (green or orange) respectively located at the left-hand and right-hand side of the Ethernet port indicate the activity and transmission state iof LAN.

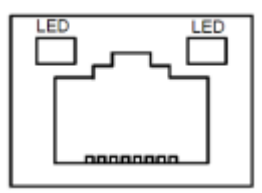

#### **33. BUZ1**:

Onboard buzzer

#### **34. CN2:**

(DF 13-30P Connector), for expand output connector, it provides eight GPIO, two RS-422 or RS-485, one USB2.0, one Power on/off, one Reset.

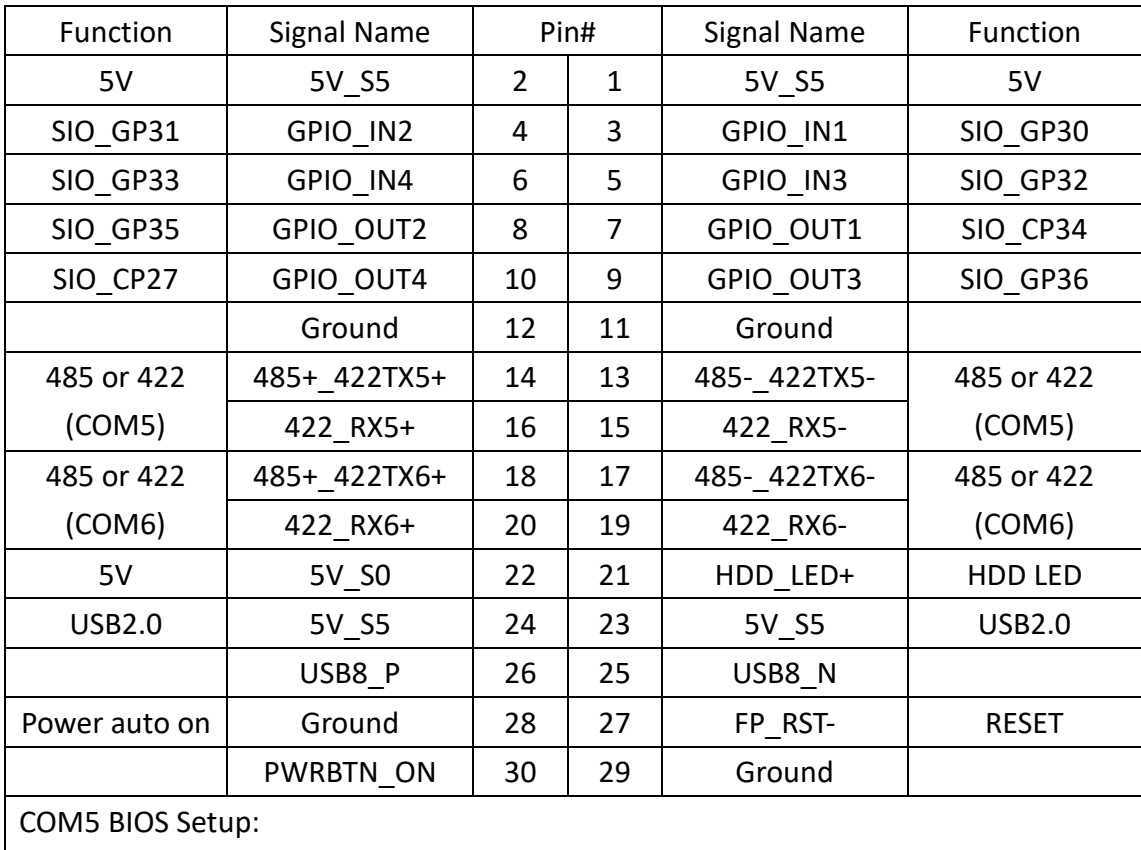

Advanced/NCT6106D Super IO Configuration/Serial Port 5 Configuration:【RS-422】 Advanced/NCT6106D Super IO Configuration/Serial Port 5 Configuration:【RS-485】 COM6 BIOS Setup:

Advanced/NCT6106D Super IO Configuration/Serial Port 6 Configuration:【RS-422】 Advanced/NCT6106D Super IO Configuration/Serial Port 6 Configuration:【RS-485】

### **35. DEBUG1 (option):**

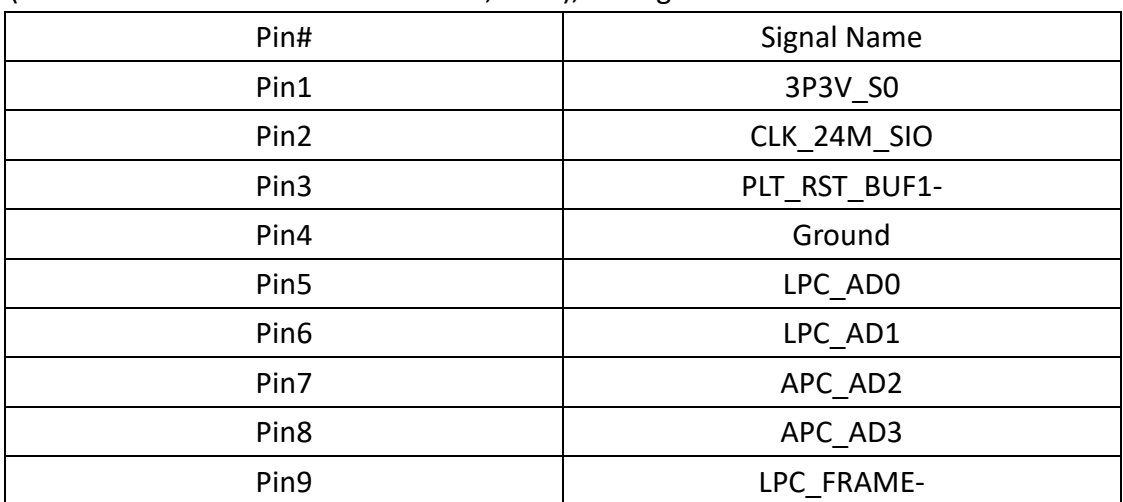

(1.25mm Pitch 1x9 Wafer Pin Header, SMD), Debug Port

#### **36. U1(option):**

Infineon's Trusted Platform Module (TPM2.0) SLM9670AQ is a fully standard compliant TPM based on the latest Trusted Computing Group (TCG) specification 2.0.

\*Note: only support Windows 10 IOT.\*

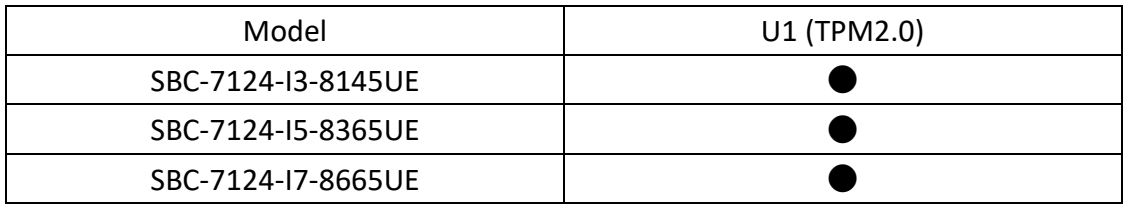

#### **37. CN3:**

(1.27mm Pitch 2x30 Female Header), for expand output connector, it provides four GPIO, two USB2.0, oneSPI, two UART, one PCIex1, one SMbus, connexts to the TB-528 card series.

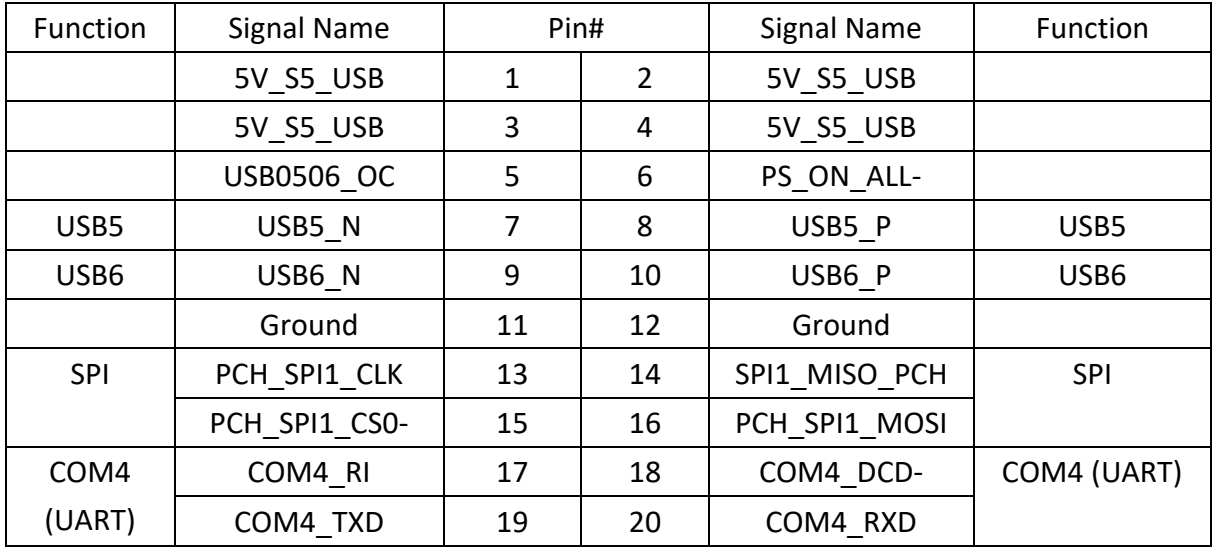

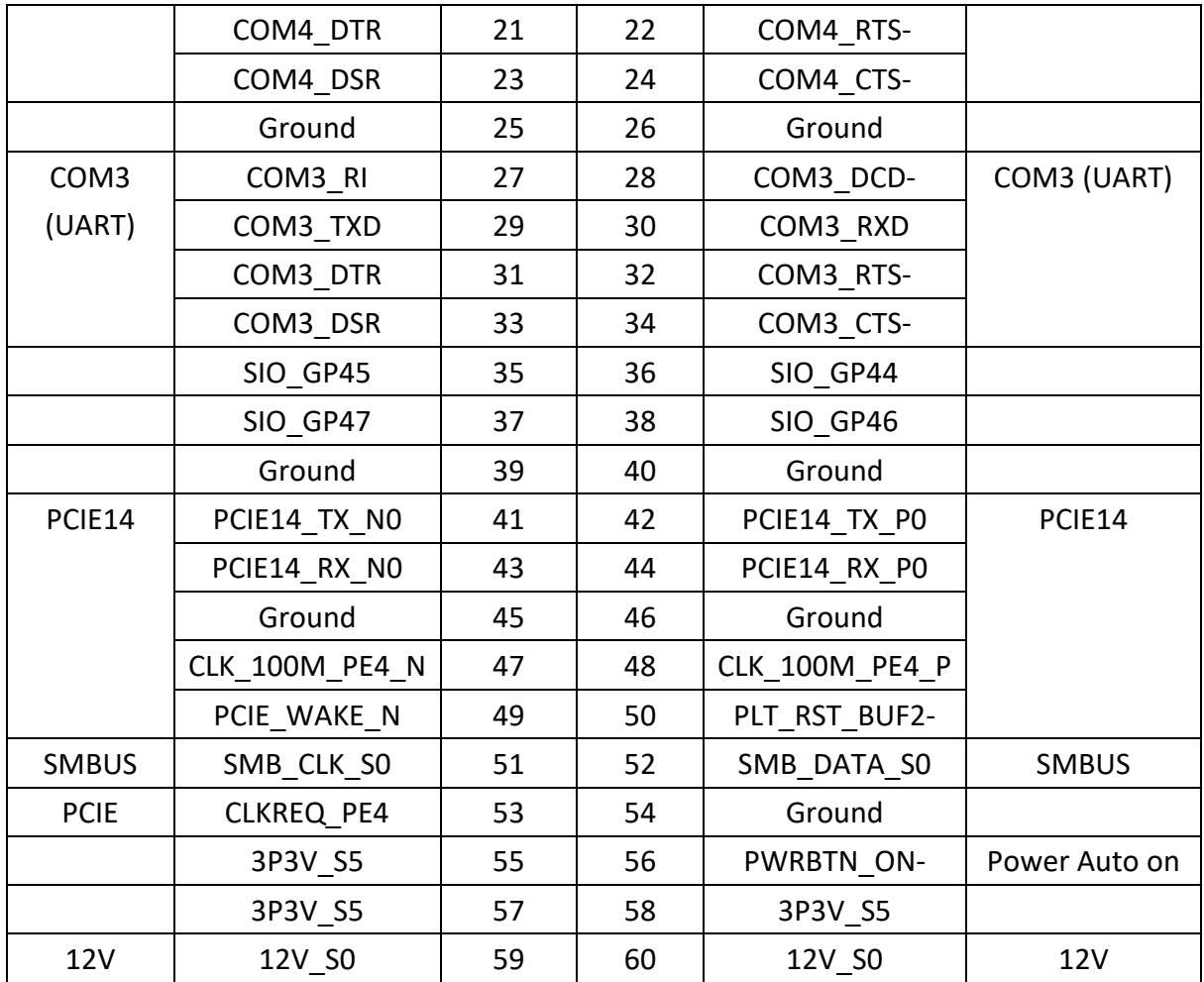

### <span id="page-35-1"></span><span id="page-35-0"></span>**3.1 Keypad Control**

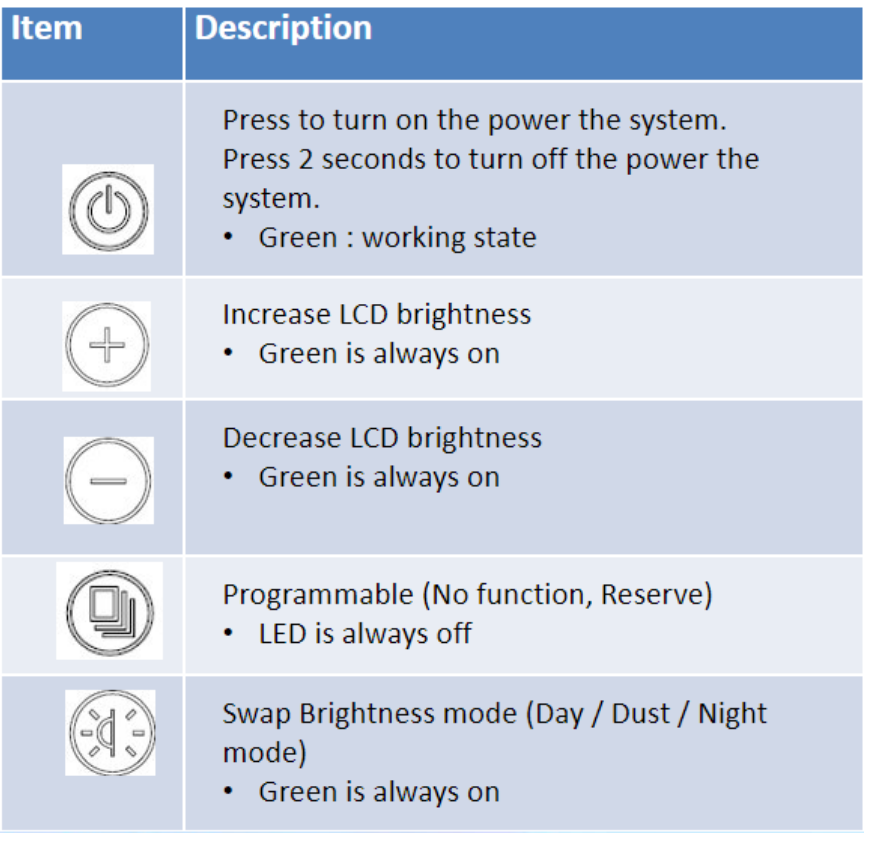

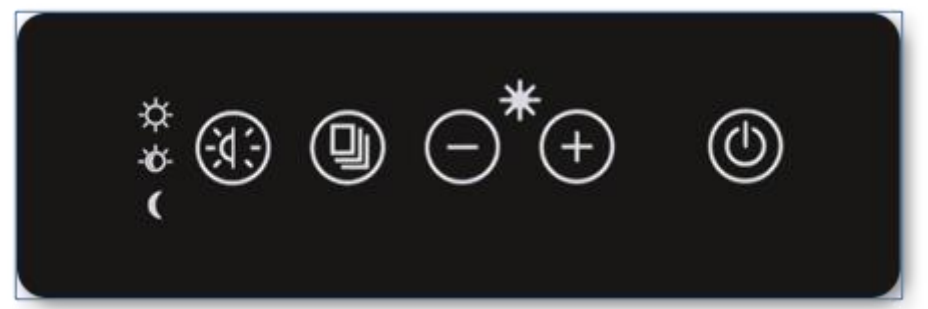

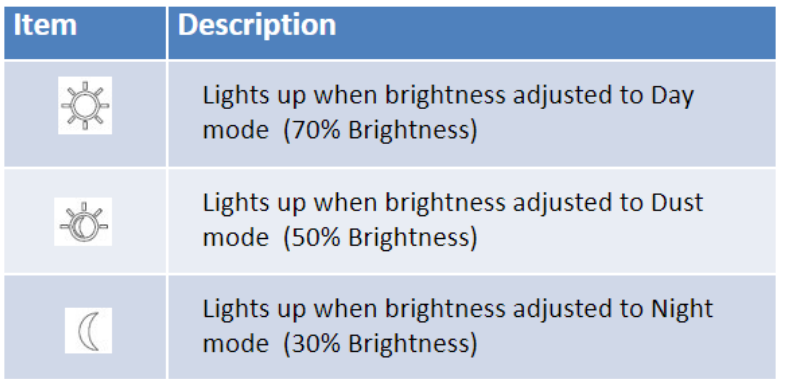

# <span id="page-36-0"></span>**[Chapter 4 Installation of Drivers](#page-5-3)**

### <span id="page-36-1"></span>**4.1 [Intel® 8th Generation Core Chipset](#page-5-3)**

To install the Intel® 8<sup>th</sup> Generation Core Chipset, please follow the steps below. **Step 1.** Here is welcome page. Please make sure you save and exit all programs before install**.** Click **Next.**

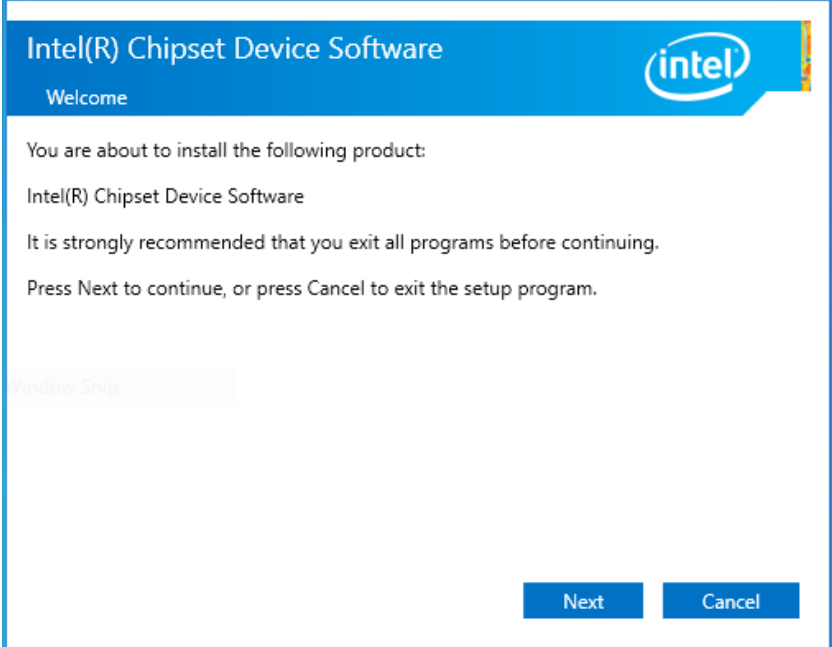

**Step2.** Read the license agreement. Click **Accept** to accept all of the terms of the license agreement.

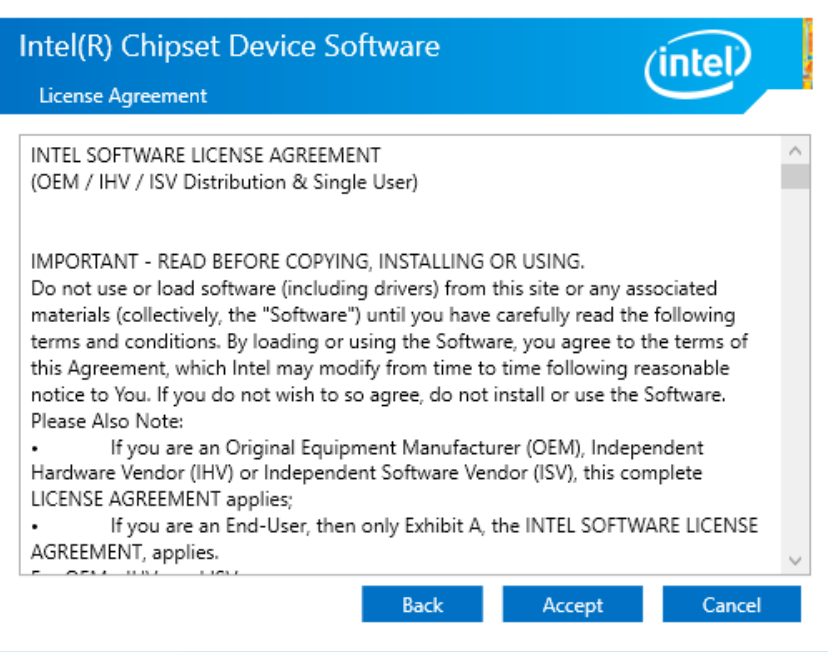

**Step3.** Click **Install** to begin the installation.

| Intel(R) Chipset Device Software<br>ïntel<br><b>Readme File Information</b>                                                                                                    |
|----------------------------------------------------------------------------------------------------|
|                                                                                                    |
| Product: Intel(R) Chipset Device Software<br>÷<br>∗<br>Target PCH/Chipset:<br>₩<br>10.1.19.1:<br>Intel(R) Atom(TM) Processor C3000 produc<br>10.1.17.1:<br>Intel (R) Atom (TM) / Celeron (R) / Pentium (R)<br>∗<br>10.1.16.6:<br>Intel(R) 300 Series Chipset Family<br>Intel(R) C240 Series Chipset Family<br>÷<br>10.1.15.5:<br>mobile 8th Gen Intel(R) Core(TM) process<br>₩<br>10.1.14.7:<br>∗<br>8th Gen Intel(R) Core(TM)<br>∗<br>10.1.13.3:<br>Intel(R) Celeron(R)/Pentium(R) Processor<br>∗<br>10.1.11.4:<br>Intel(R) 200 series chipset family<br>Intel(R) 300 series chipset family<br>Intel (R) Xeon (R) processor E3-1200 v6 pr<br>∗<br>10.1.10.4:<br>7th Generation Intel(R) Core(TM) process<br>₩<br>10.1.9.2:<br>Intel (R) C620 series chipset<br>₩<br>10.1.8.5:<br>Intel(R) Xeon(R) processor P family<br>₩<br>10.1.7.3:<br>Intel (R) Xeon (R) processor E3-1500 v5 pr |
| Intel (R) Xeon (R) processor E3-1200 v5 pr $\vee$                                                                                                    |
| €<br>Install<br>Cancel<br><b>Back</b>                                                                                                    |

**Step4.** Select **Restart Now** to reboot your computer for the changes to take effect.

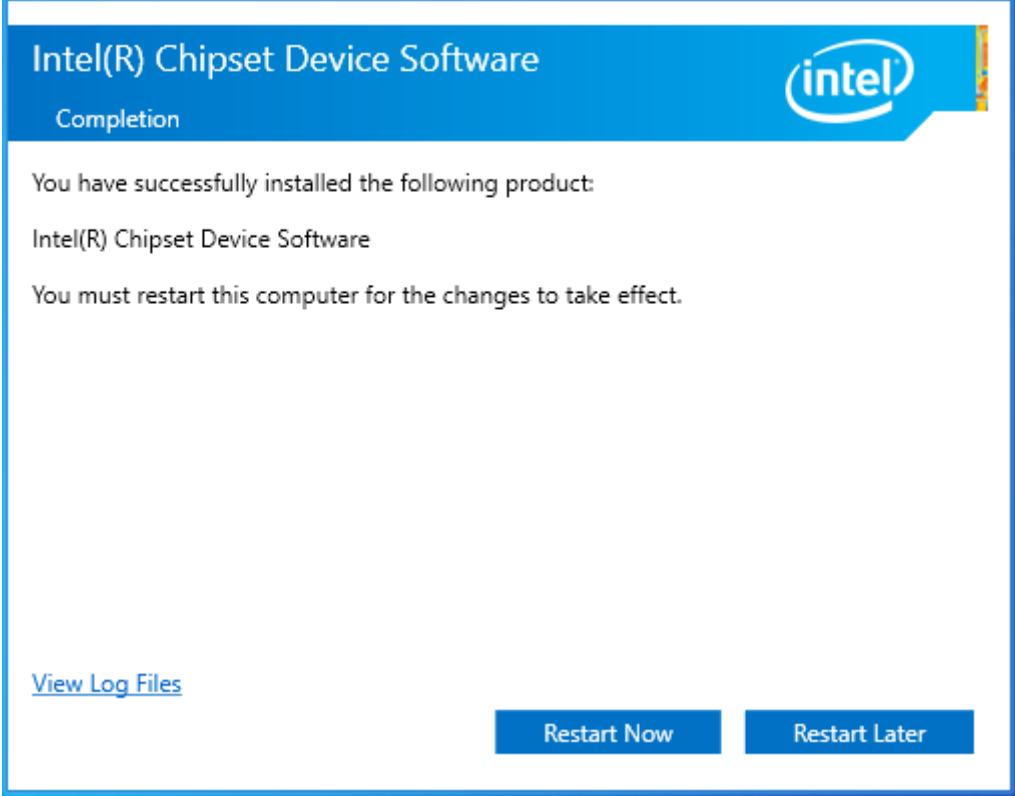

### <span id="page-38-0"></span>**4.2 Intel® VGA [Chipset](#page-5-3)**

To install the Intel® VGA Chipset, please follow the steps below.

#### **Step1.** Click **Next.**

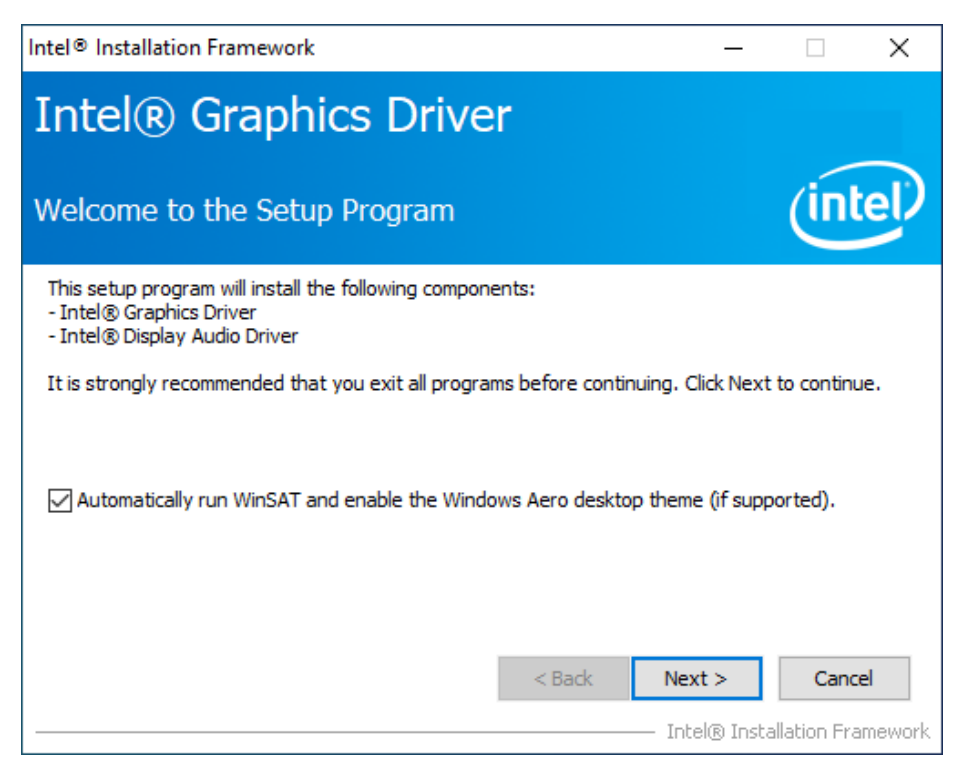

**Step2.** Read the license agreement. Click **Yes** to accept all of the terms of the license agreement.

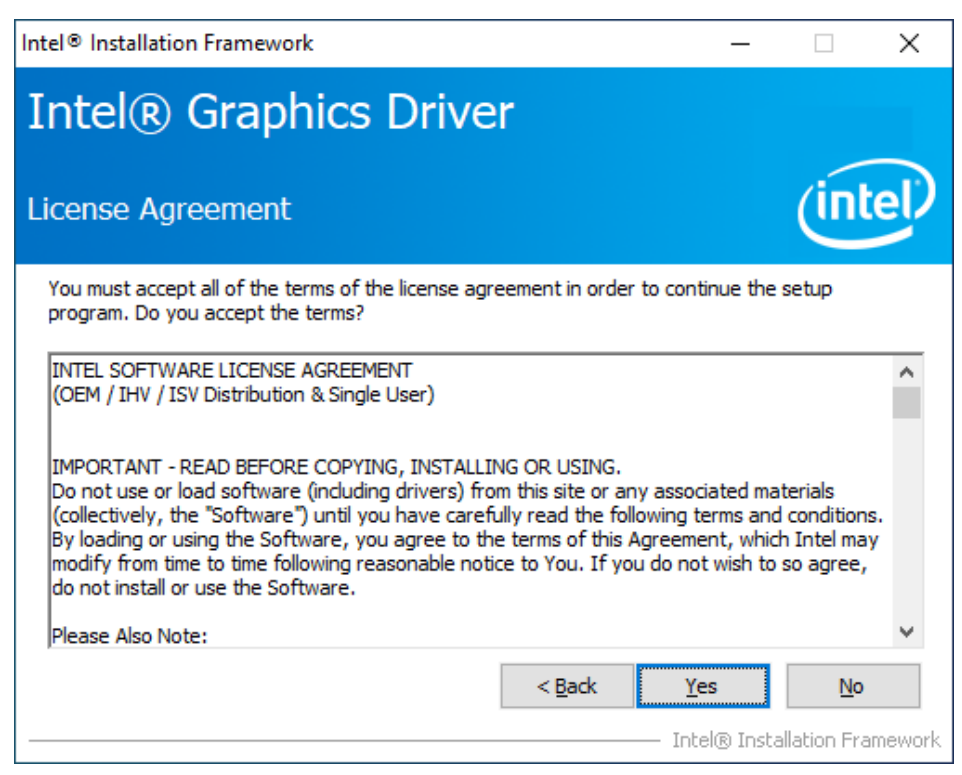

**Step3**. Click **Next** to continue.

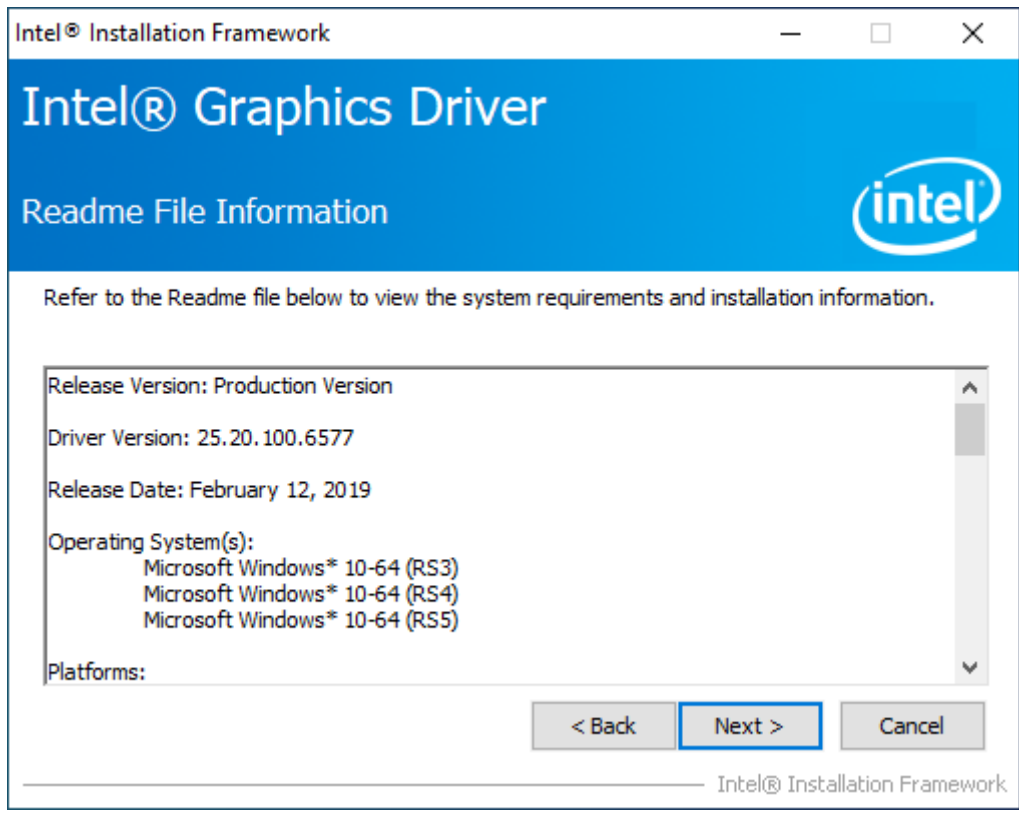

### **Step4.** Click **Next** to continue the program.

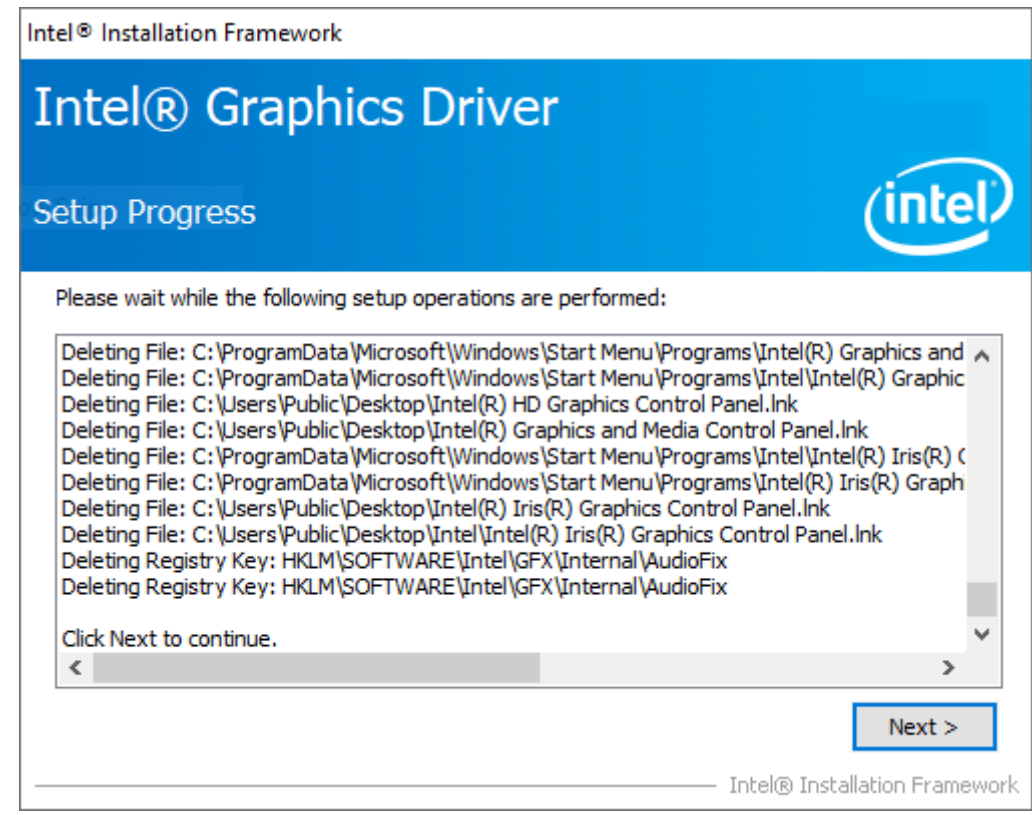

**Step5.** Select **Yes, I want to restart this computer now**. Click **Finish** to complete installation.

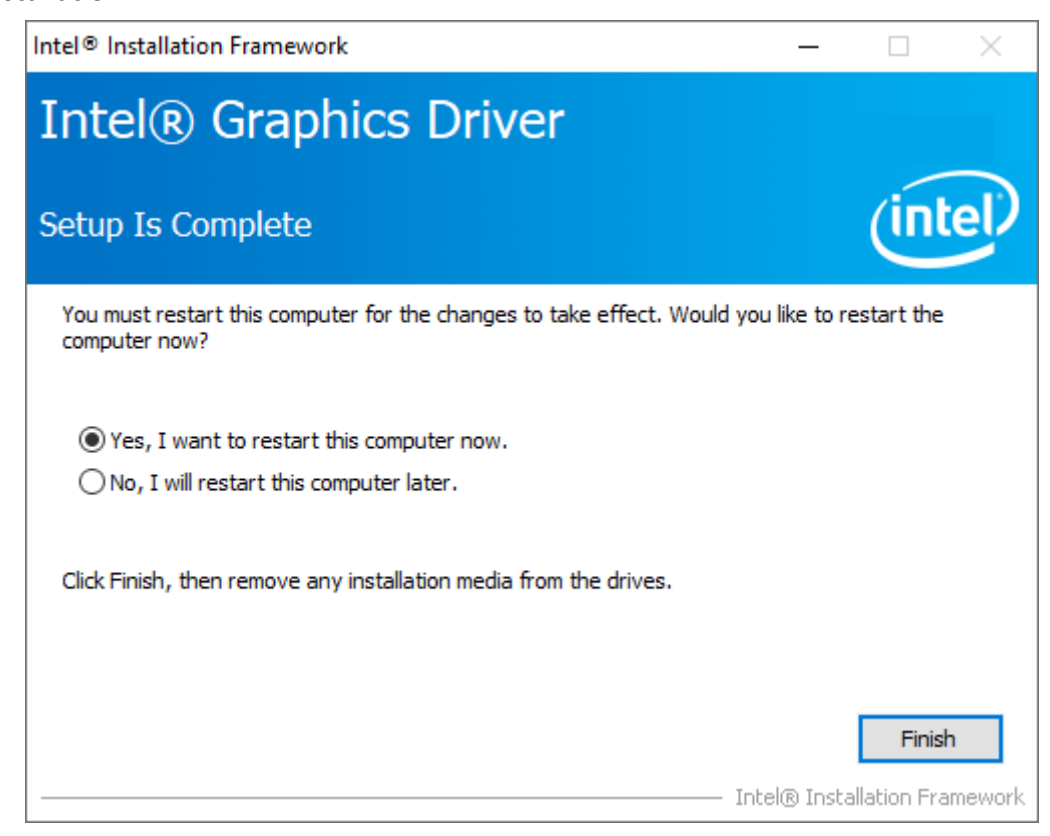

## <span id="page-41-0"></span>**4.3 [Intel® LAN](#page-5-3) Driver**

To install the Intel® LAN Driver, please follow the steps below.

### **Step1.** Click **Next** to continue.

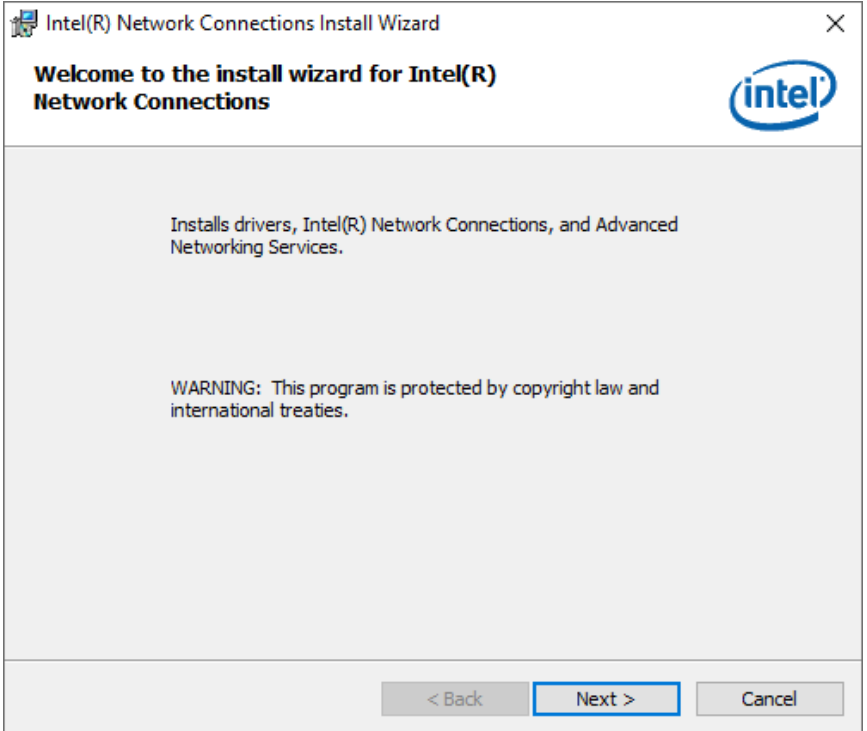

**Step2.** Read the license agreement. Click **Yes** to accept all the terms of the license agreement.

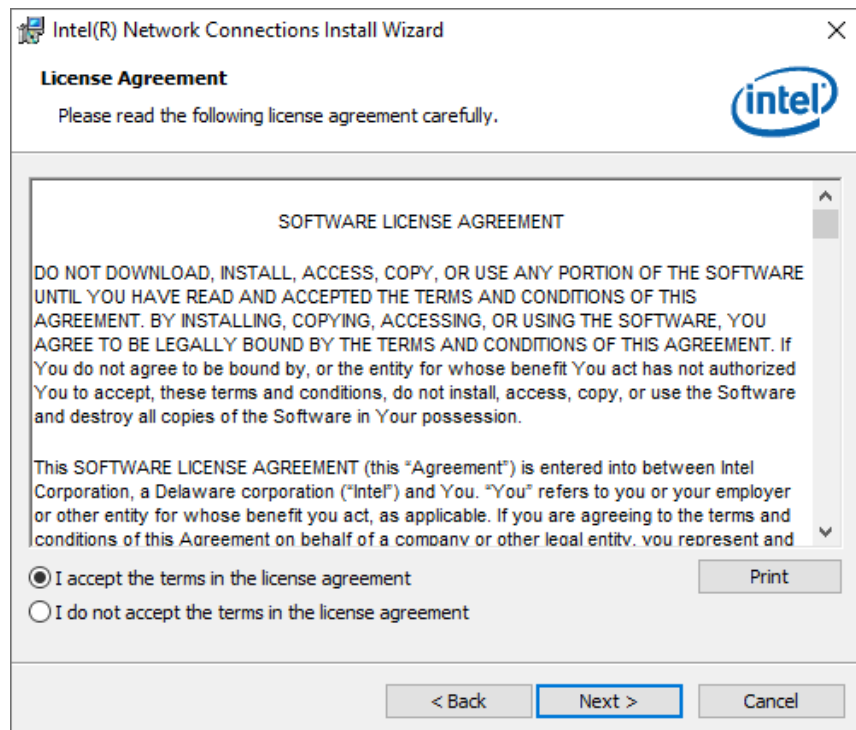

**Step3**. Click **Next** to continue.

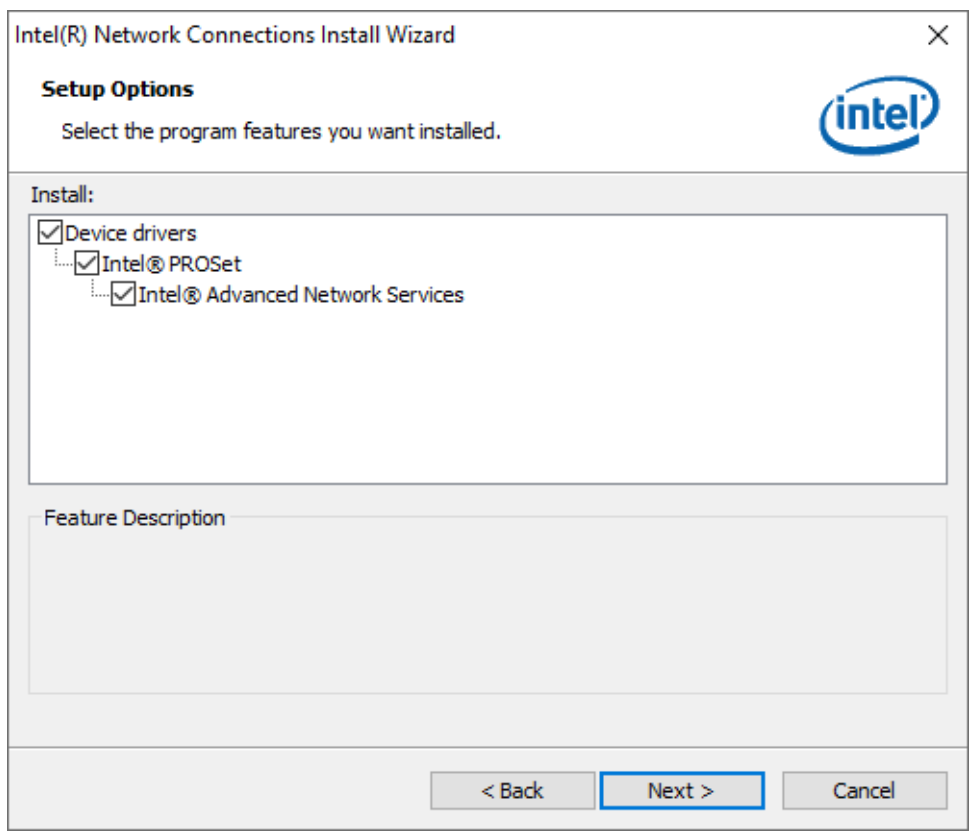

### **Step4.** Click **Finish** to complete the installation.

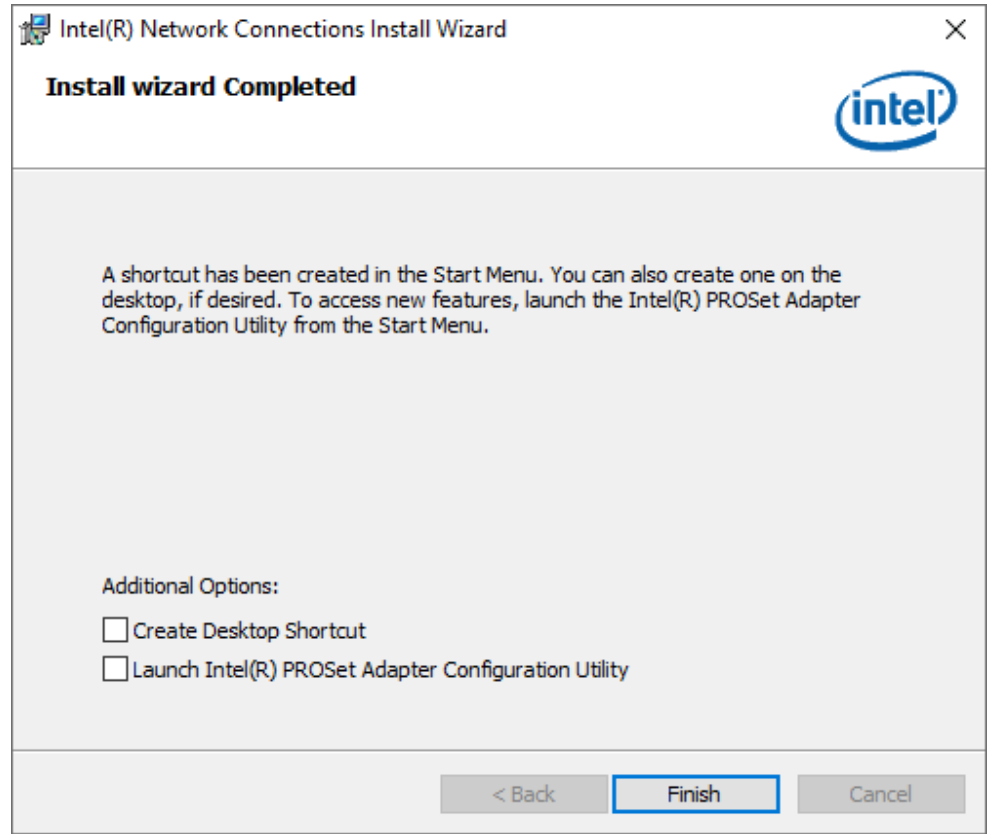

### <span id="page-43-0"></span>**[4.4 Realtek Audio Driver](#page-5-3)**

To install the Realtek Audio Driver, please follow the steps below.

**Step1.** Select setup language you need. Click **Next** to continue.

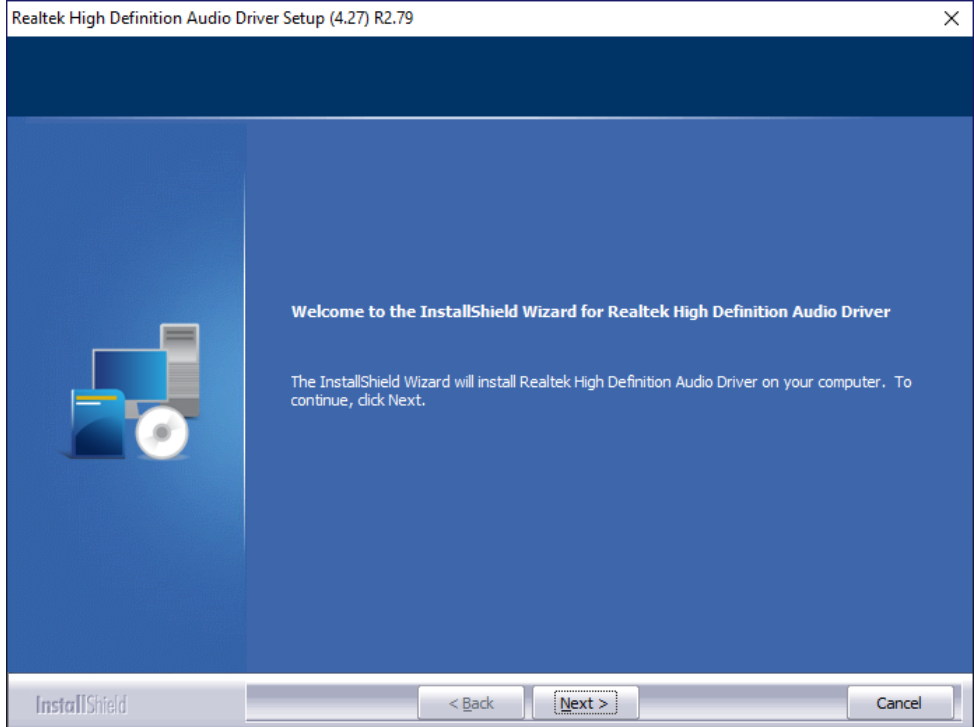

**Step3.** Click **Finish** to complete the installation.

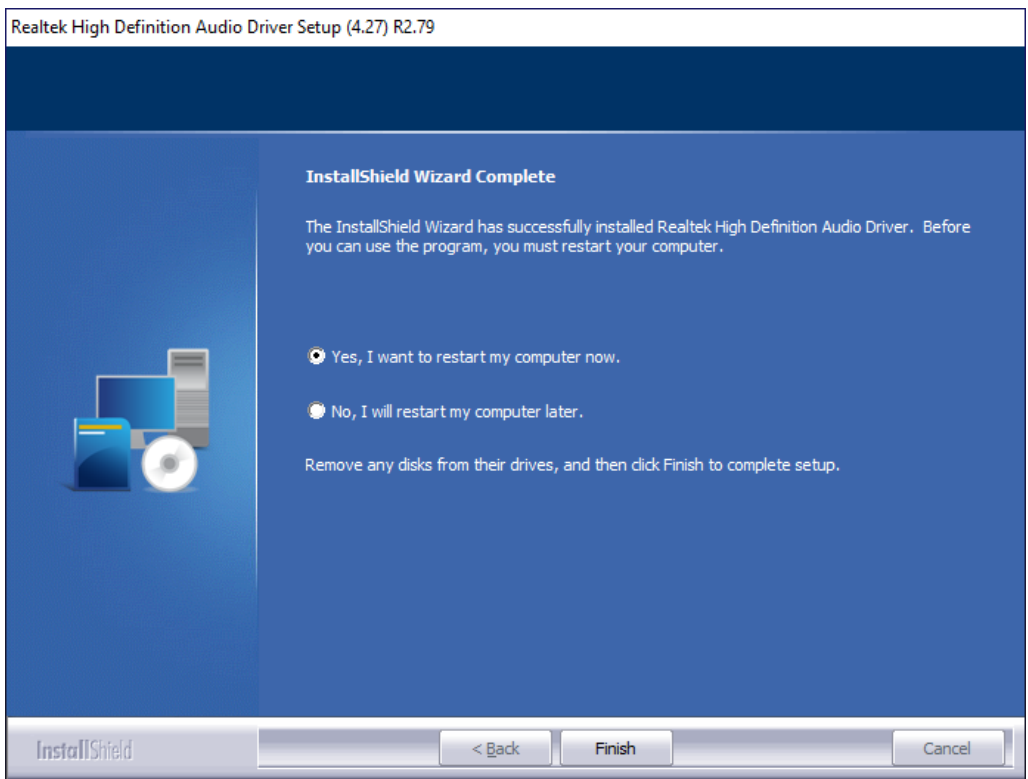

### <span id="page-44-0"></span>**[4.5 Intel Serial IO Driver](#page-5-3)**

To install the Intel Serial IO Driver, please follow the steps below.

**Step1.** Select **Intel Serial IO Driver** from the list

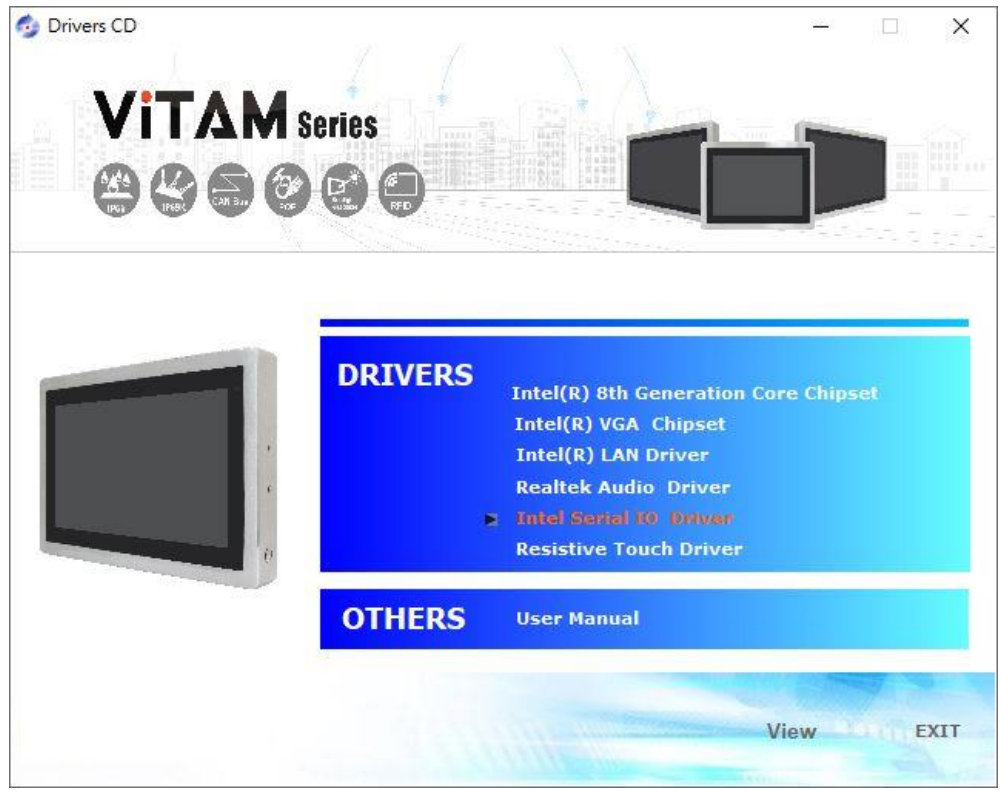

**Step2.** Click **Next** to continue.

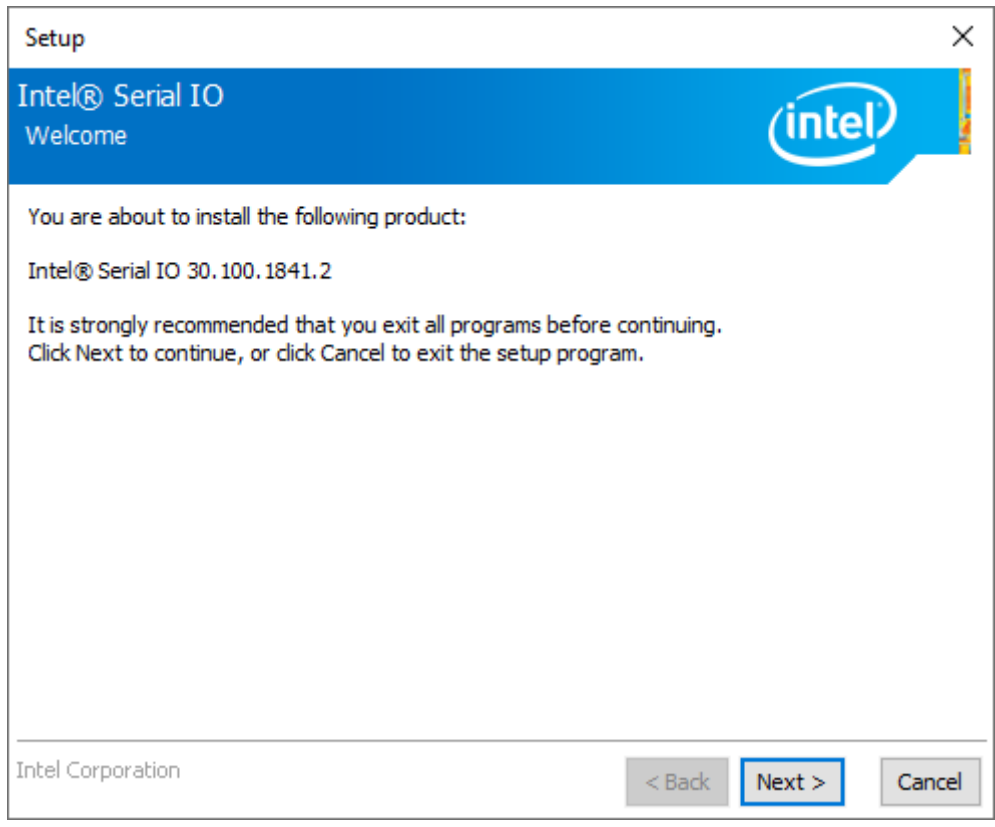

**Step3.** Read the license agreement. Choose **Accept** and click **Next** to accept all of the terms of the license agreement.

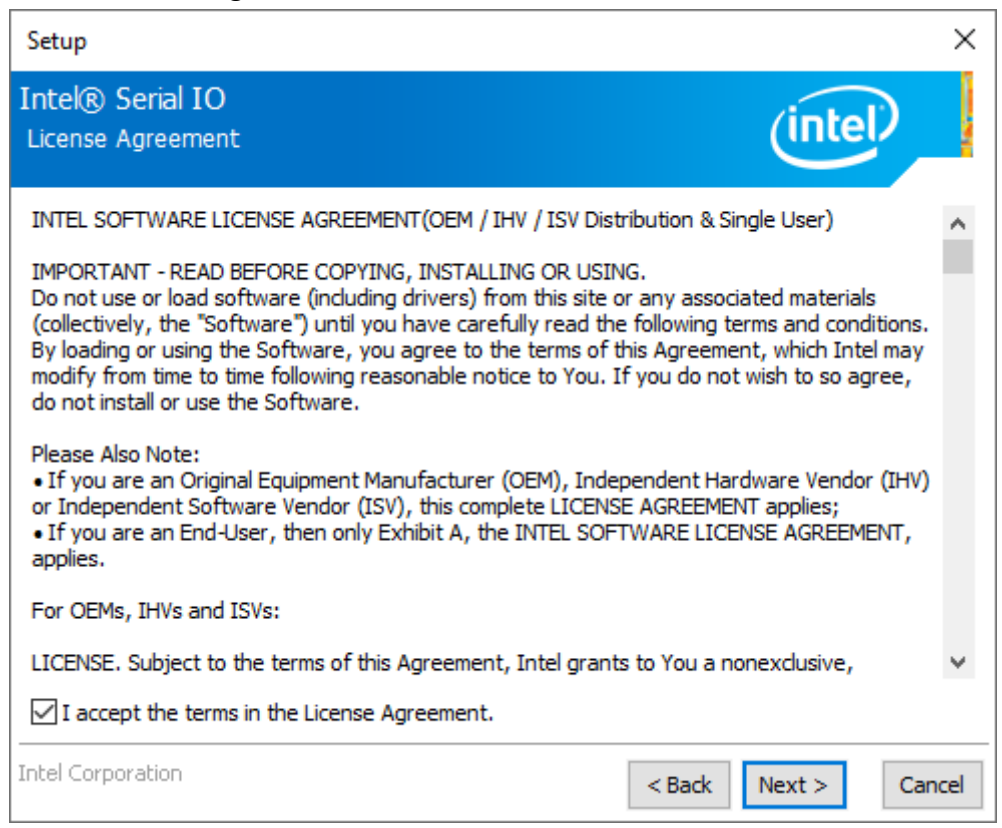

#### **Step4.** Click **Next** to continue.

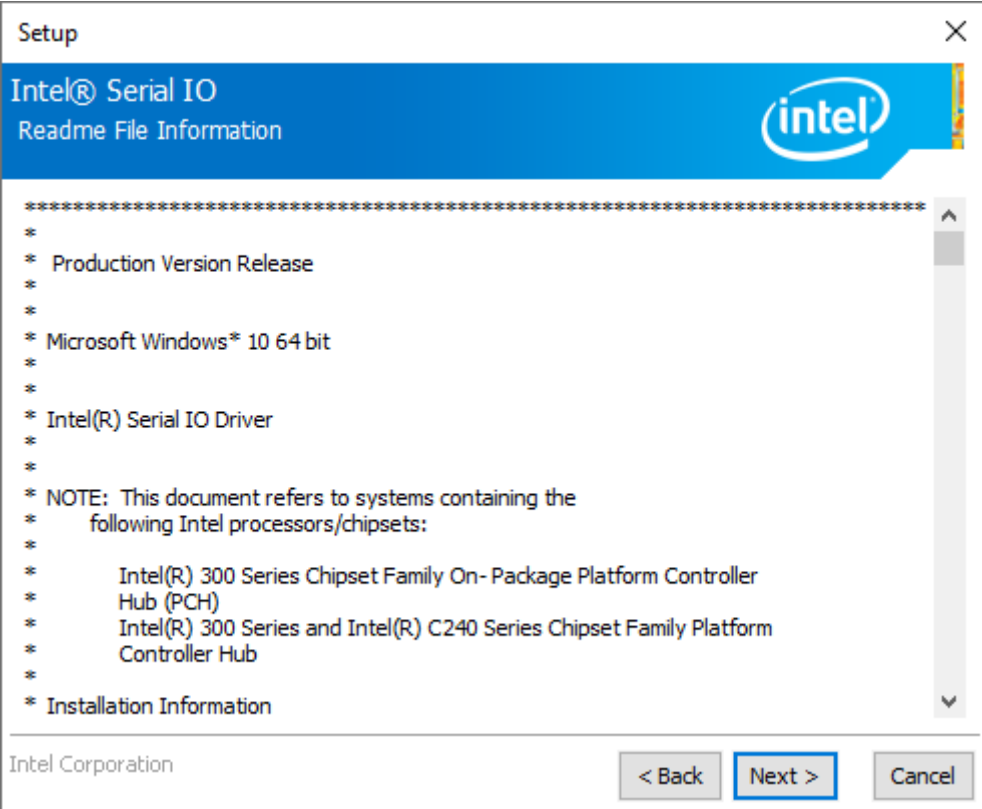

**Step5.** Click **Install** to continue the installing.

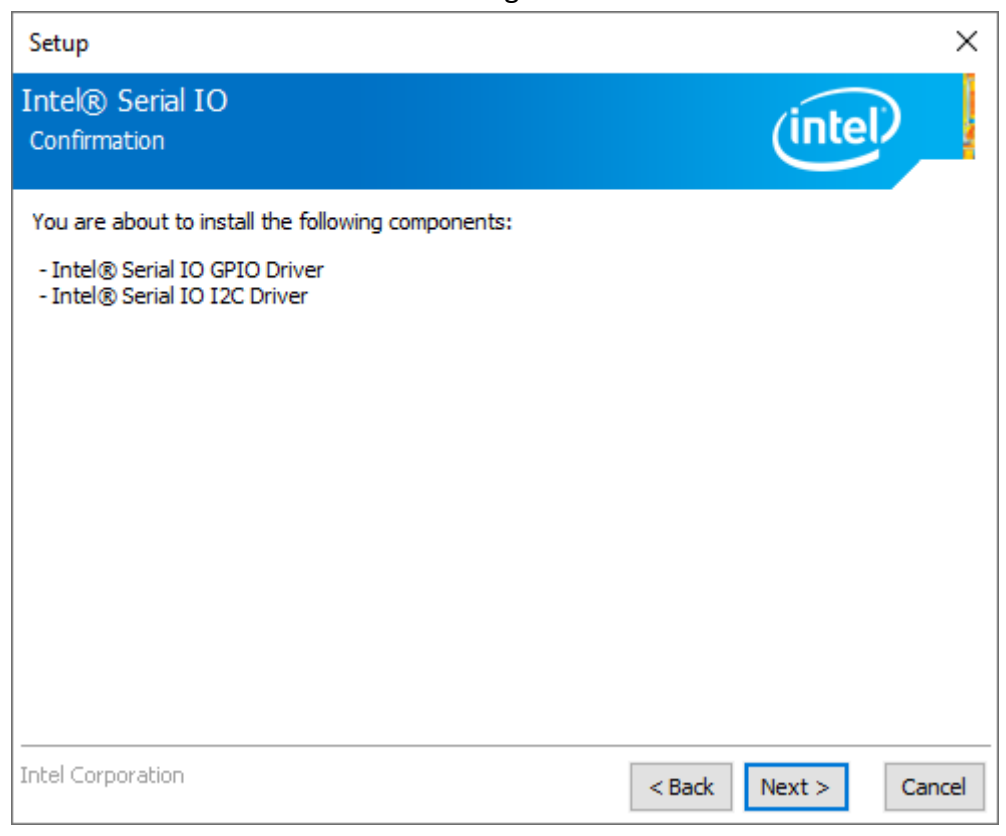

**Step6.** Click **Finish** to complete the installation and **restart** computer immediately.

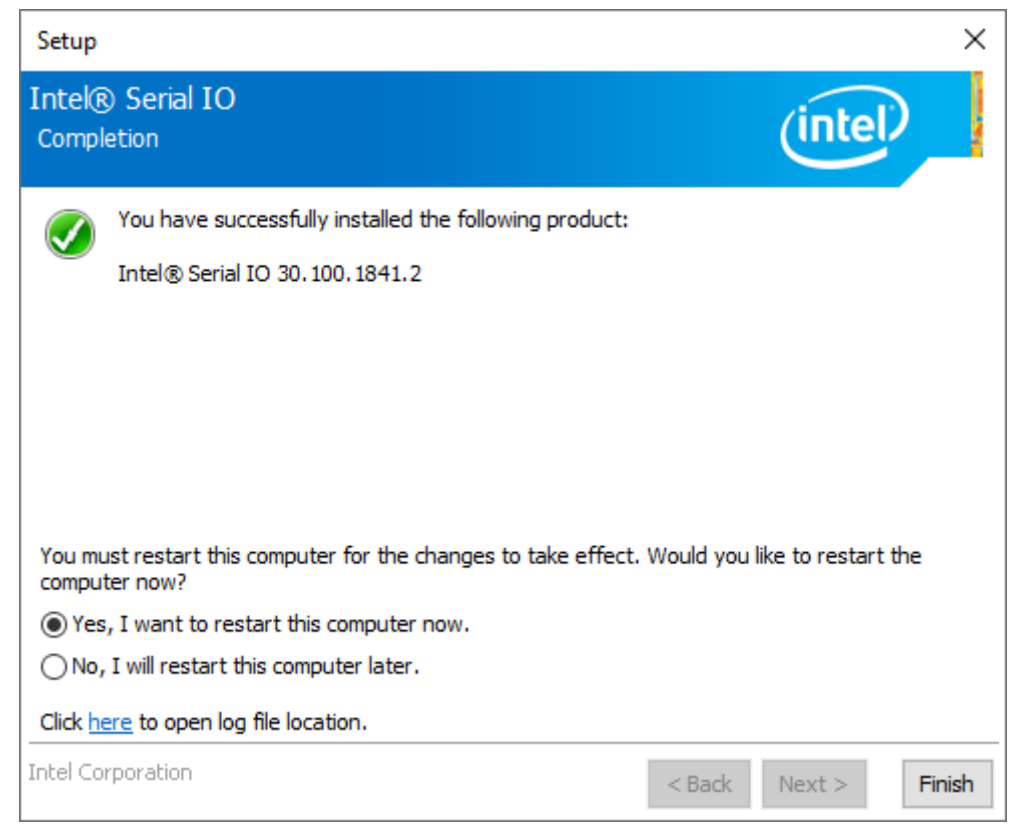

### **4.6 [Resistive Touch Driver](#page-5-3)**

To install the **Resistive Touch Driver**, please follow the steps below.

**Step1.** Select **Resistive Touch Driver** from the list

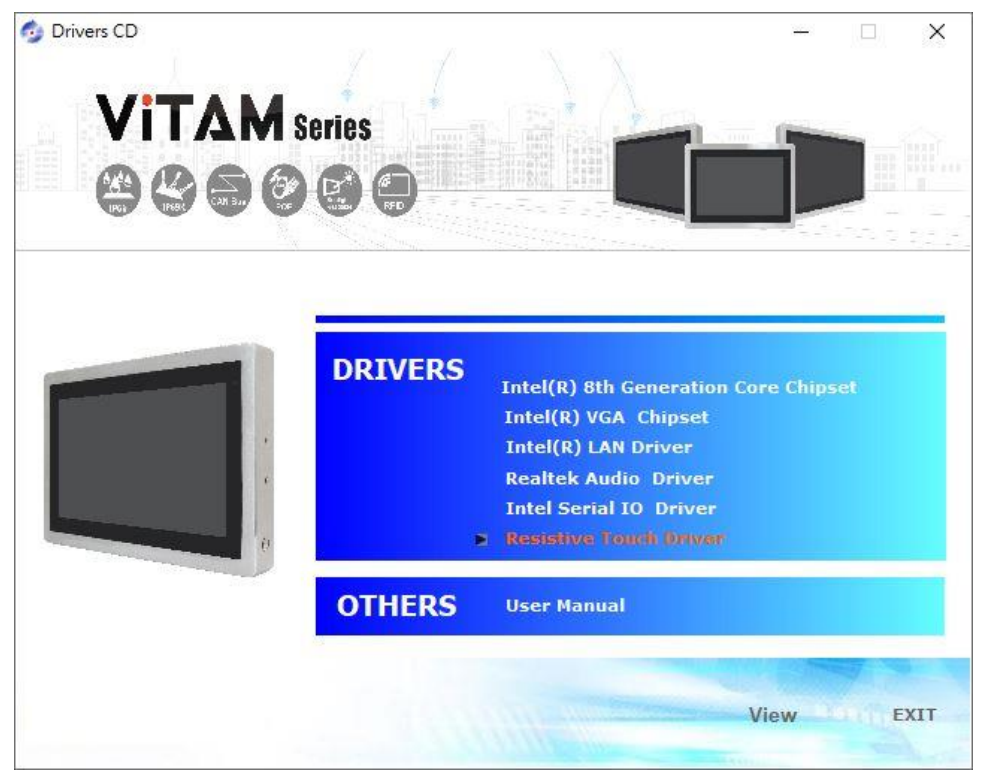

**Step2.** Read the license agreement. Choose **Accept** and click **Next** to accept all of the terms of the license agreement.

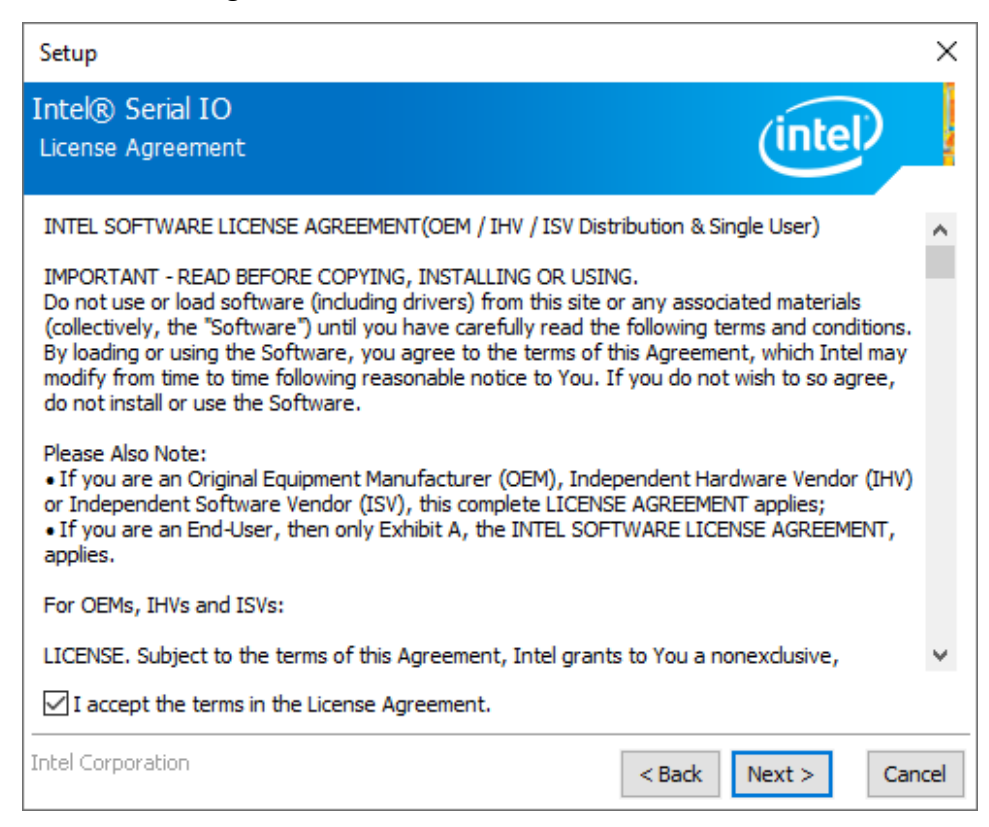

**Step3.** Click **Next** to continue.

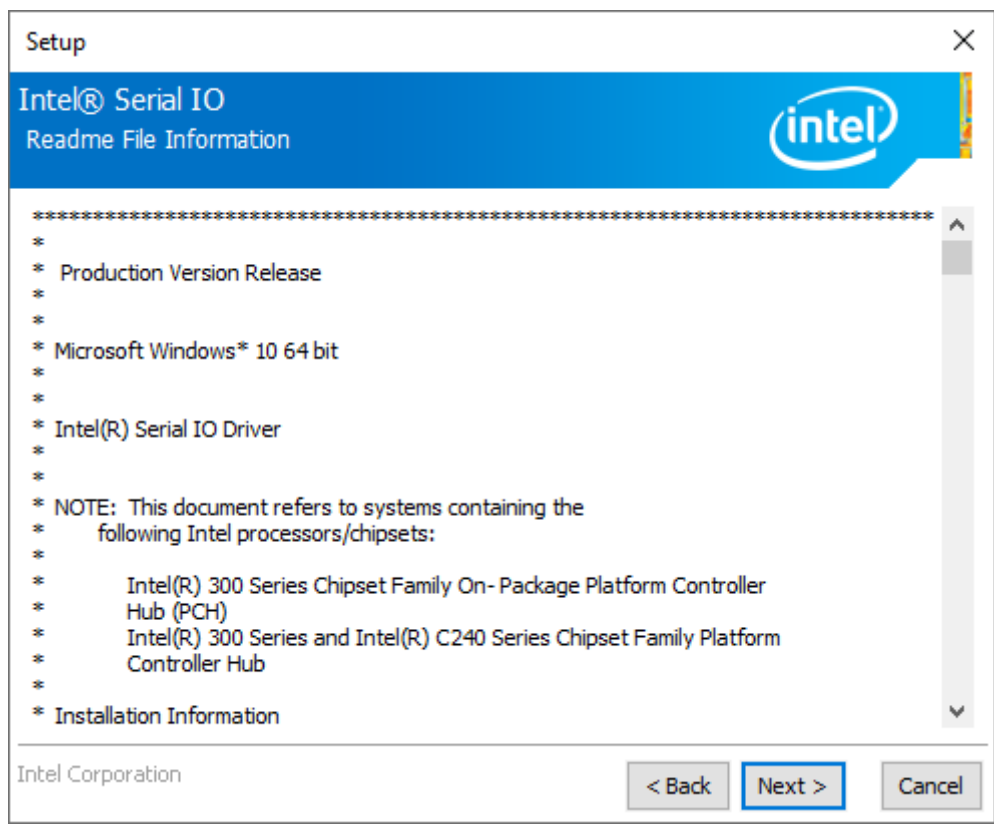

### **Step4.** Click **Next** to continue.

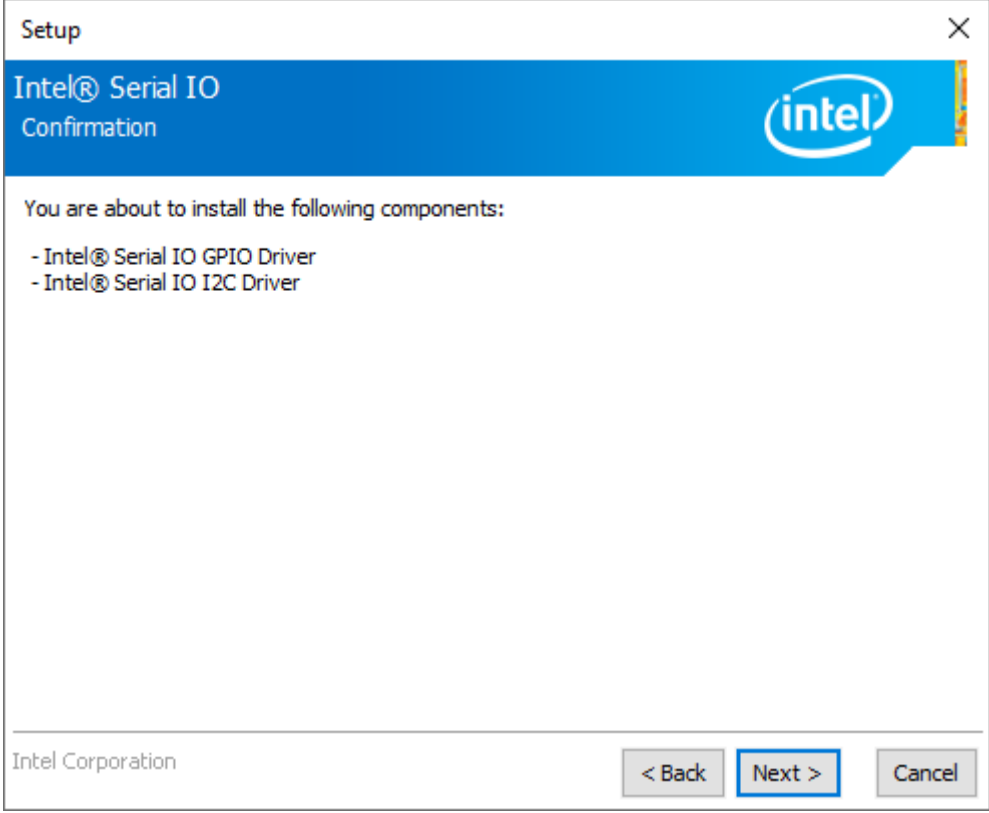

**Step5.** Click **Finish** to complete the installation and **restart** computer immediately.

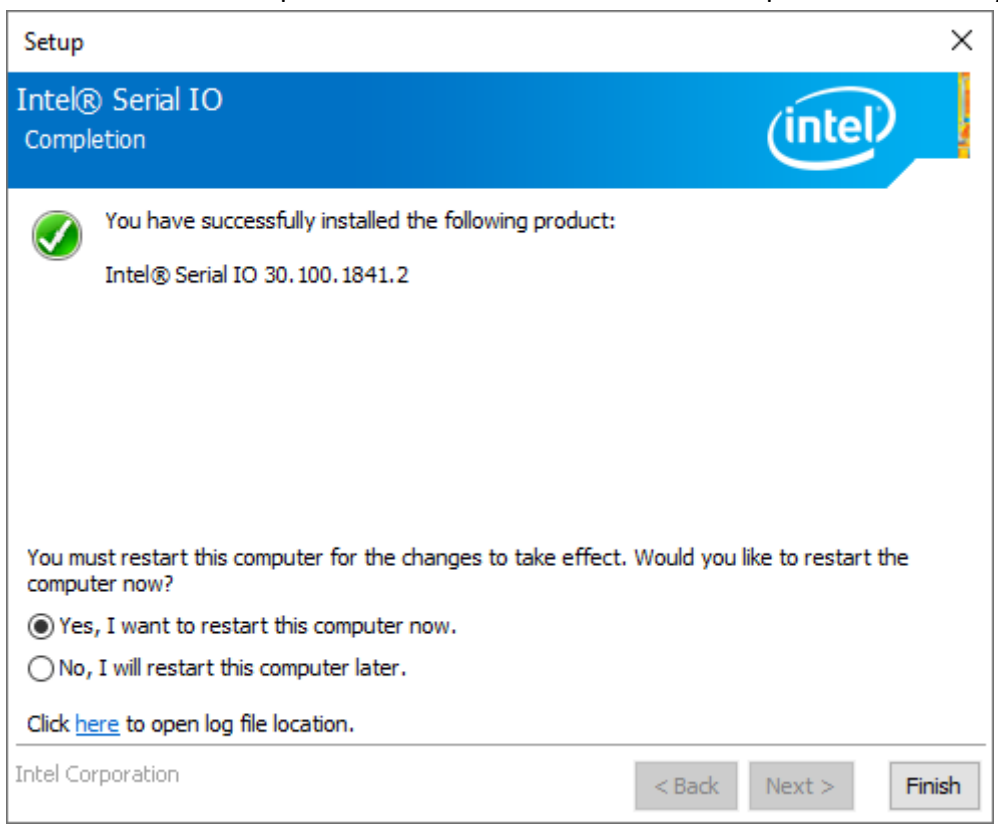